Kantonsschule Willisau **Maturaarbeit** 

# **Special- und Visual Effects im Film**

**www.vfx-mata.ch**

Oktober 2010

vorgelegt von Martin Stadelmann, Klasse 6a Feld 6 6218 Ettiswil

Referent Erwin Hofstetter Vonmattstrasse 20 6003 Luzern

Korreferent Urs Laube Sälistrasse 28 6005 Luzern

# Inhaltsverzeichnis

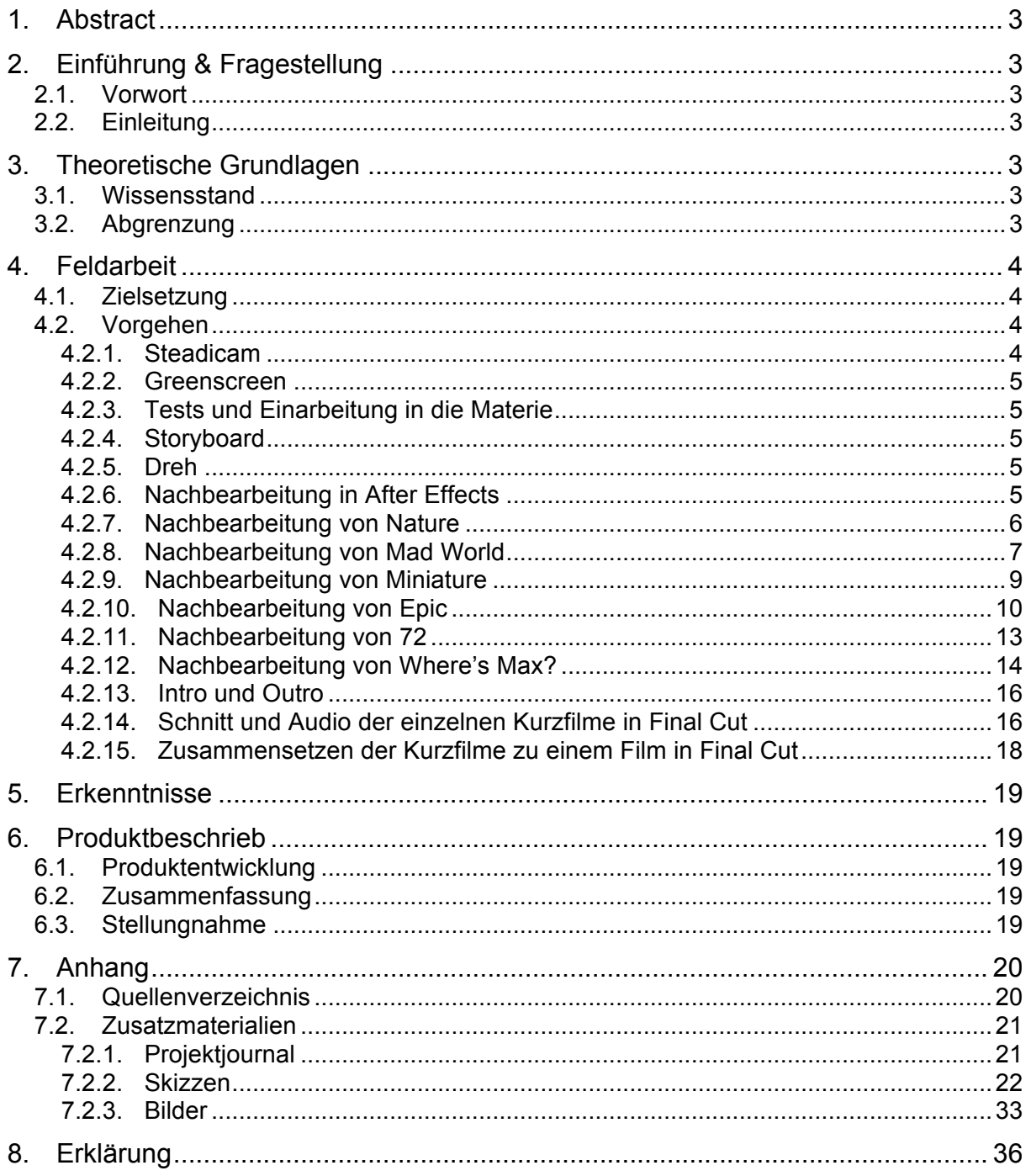

# **1. Abstract**

Meine Arbeit erklärt Schritt für Schritt die Entstehung meines Films.

# **2. Einführung & Fragestellung**

## **2.1. Vorwort**

Da ich mich schon immer für Technik und Computer interessierte, war für mich klar, dass meine Maturaarbeit auch in dieses Gebiet gehen würde und ich entschied mich dafür einen Film zu drehen, da damit meine Interessen abgedeckt sind und ich trotzdem vor einer Herausforderung stehe und ich trotzdem noch eine gewisse Freiheit habe. Dabei war für mich auch klar, dass ich meinen Fokus vor allem auf Special- und Visual Effects setzen würde, da mich diese bei den heutigen Blockbustern am meisten faszinieren.

## **2.2. Einleitung**

Doch die Frage stellt sich, inwiefern kann man mit einem kleinen Budget, einem Computer zu Hause und einem Amateur Kamera Equipment einen Film umsetzen, der möglichst viele Filmgenres abdeckt und mit Special- und Visual Effects geladen ist?

# **3. Theoretische Grundlagen**

## **3.1. Wissensstand**

Heutzutage ist vor allem Hollywood berühmt und berüchtigt für seine hohen Filmbudgets und gigantischen Special- und Visual Effects geladenen Filme und man ist immer wieder erstaunt was heutzutage alles mit Computertechnologie virtuell erstellt werden kann. Von ganzen Städten die kollabieren bis hin zu Autos, die sich verwandeln kann man heute schon so gut wie alles darstellen.

# **3.2. Abgrenzung**

Einige Begriffe die zum Textverständnis beitragen:

- Visuelle Effekte/Visual Effects (kurz: VFX): Effekte im Film, die erst in der Nachbearbeitung digital am Computer hergestellt werden. [VF]
- Spezial Effekte/Special Effects (kurz: SFX): Effekte im Film, die direkt am Drehort erstellt werden. [SF]
- Shot : Eine einzelne Kameraeinstellung, die ohne Unterbruch aufgenommen wurde.[SH]
- Szene: Besteht meist aus mehreren Shots/Einstellungen, kann aber auch nur aus einem Shot bestehen (beispielsweise alle Shots am selben Drehort, oder z.B. eine Konversation).
- Greenscreen: Dabei befindet sich eine grosse grüne Fläche (oder auch häufig eine blaue Fläche – da diese Farben am weitesten von der menschlichen Hautfarbe entfernt sind - aber Bluescreen oderBlue Box genannt) hinter einem Schauspieler, Objekt, o.ä.. Diese Fläche, die den Hintergrund bildet wird dann in der Nachbearbeitung herausgenommen, sodass nur noch der Vordergrund, die Person oder der Gegenstand auf einem durchsichtigen Hintergrund übrig bleiben.
- Rendern: (dt.: machen, leisten) Bezeichnet die Berechnung, die der Computer braucht um das Bild zu erstellen.
- FullHD: Steht für 'Full High Definition' und bezeichnet eine Bildauflösung von 1920 mal 1080 Bildpunkten im Gegensatz zur Standardauflösung von 480 mal 576 Bildpunkten.[HD]

# **4. Feldarbeit**

# **4.1. Zielsetzung**

Bei meiner Arbeit setzte ich mir das Ziel, einen Film in FullHD-Qualität herzustellen welcher aus mehreren Kurzfilmen besteht, dessen Inhalt auf verschiedensten Visual- und Special Effects basiert. Dabei versuchte ich mit den 6 Kurzfilmen die entstanden sind, ein möglich breites Spektrum an Film-Genres abzudecken, so dass ich mein Bearbeitungskönnen in allen Bereichen erweitern konnte.

# **4.2. Vorgehen**

# **4.2.1. Steadicam**

Bei meiner Arbeit habe ich zuerst mit dem Bau von Kamera-Utensilien begonnen. Als erstes Utensil baute ich eine Mikrofonstange, so dass ich bei gewissen Aufnahmen das Mikrofon von der Kamera lösen und näher an das Geschehen bringen konnte, um einen klareren Ton mit weniger Nebengeräuschen zu erzielen. Doch ich möchte hier vor allem die sogenannte 'Steadicam' (oder auch 'Steadycam') genauer erklären, da sich diese als sehr nützliches Werkzeug erwies.

Eine Steadicam hat wie der Name schon sagt, den Zweck Kamerabewegungen zu stabilisieren, dies basierend auf einem einfachen physikalischen Prinzip, das aber in vielen Variationen angewendet wird. Die Variante die ich im Eigenbau nachgebaut habe (Anleitung von http://diycamera.com/stabiliser) heisst Merlin und ist für einen Preis von ca. 850\$ gelistet [ST]. Meine Version kostet nur ca. 50 Franken.

Der Aufbau dieser Steadicam ist ziemlich simpel, sie besteht vor allem aus einem Halbkreis aus Aluminium. An dessen oberen Ende

ist eine Plattform für die Kamera sowie ein Schlitten für den Griff befestigt. Dabei befindet sich am anderen Ende sowie in der Mitte des Kreises je ein Gegengewicht zur Kamera. Der Griff ist mit zwei

Kugellagern und einem Kardangelenk aus dem Modellbau ausgestattet, so kann sich dieser frei und annähernd reibungslos in alle Richtungen bewegen. Das Kardangelenk befindet sich möglichst genau am Massenmittelpunkt der ganzen Steadicam. (Abb. 1)

Da bei mir der Massenmittelpunkt schon vordefiniert war, und sich nur nach vorne und nach hinten verschieben liess, aber nicht in der Höhe, musste ich die Gegengewichte berechnen. Dazu musste ich die Formel (Abb. 2) des Massenmittelpunkts auf meine unbekannten Variabeln auflösen. Wobei ich m<sub>1</sub> als Gewicht der Kamera festlegte,  $m_2$  als das vordere Gewicht in der Mitte des Halbkreises, die erste Unbekannte, und  $m_3$  als das unterste Gewicht, die zweite Unbekannte. Wobei  $r_1$ ,  $r_2$ und r3 als zweidimensionale Positionen dieser drei Gewichte dienten. M ist in dieser Formel das Gesamtgewicht und r<sub>s</sub> die mir bekannte Position des

Massenmittelpunktes. Um diese Rechnung zu vereinfachen und zu beschleunigen programmierte ich dafür eine kleine Applikation, die mir bei gegebenem Massenmittelpunkt hilft die Gewichte zu berechnen (Abb. 3).

Somit sollte die Kamera, auch wenn sie schnell in eine Richtung bewegt wird, theoretisch kaum schwanken oder wackeln. Dabei wirkt der menschliche Arm als eine Art Feder, welche

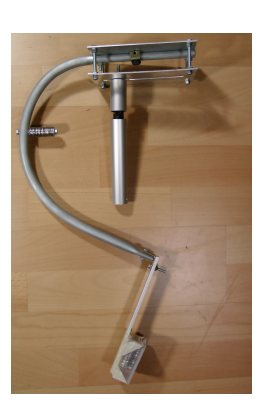

**Abb.\$1**

$$
\vec{r}_s = \frac{1}{M} \sum_i \vec{r}_i \cdot m_i
$$

**Abb.\$2**

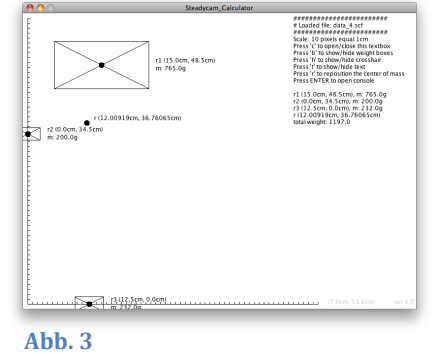

die Schläge abfedern kann. So kann man mit der Kamera schnell rennen ohne eine stark wackliges Bild zu erzeugen.

## **4.2.2. Greenscreen**

Da ich für ,EPIC' und ,Where's Max?' Greenscreen Videomaterial brauchte, besorgte ich mir einen Greenscreen, also einen grünen Moltonstoff der Grösse von ungefähr 3 auf 4 Meter und hängte diesen auf. Das wichtigste dabei ist eine gute Ausleuchtung der grünen Fläche um eine möglichst gleichmässige grüne Farbe zu erzeugen, dass das Objekt vor dem Greenscreen möglichst gut von diesem unterschieden werden kann. Dabei muss der Stoff möglichst gut gespannt sein, das ist sehr wichtig.

Zur Ausleuchtung verwendete ich günstige Scheinwerfer aus dem Baumarkt sowie schon vorhandene Lampen. Da der eine Scheinwerfer als Hauptlicht diente und sehr stark war, warf er auch einen sehr grossen Schatten hinter die Objekte vor dem Greenscreen. Um diesem Problem entgegen zu wirken hängte ich eine leicht trübe Folie vor den Scheinwerfer, so dass das Licht mehr diffudiert, also verteilt wird, und so einen viel weicheren Schatten wirft.

## **4.2.3. Tests und Einarbeitung in die Materie**

Um überhaupt meine Grenzen zu kennen und um mir das nötige Wissen für die Nachbearbeitung und den Schnitt anzueignen, führte ich zahlreiche Tests durch. Dazu halfen mir Tutorials (dt. Anleitungen/Übungen) wie solche von www.videocopilot.com oder www.revision3.com/filmriot und auch Fachliteratur zum Thema Filmemachen [HW] und Visual Effects [VA].

#### **4.2.4. Storyboard**

Damit man an einem Filmset weiss, was man genau drehen muss und um die Kommunikation mit den Schauspielern zu vereinfachen, braucht ein Kurzfilm ein Storyboard. Meine Idee war dabei möglichst viele Effekte in einen Kurzfilm zu verpacken, sodass dieser trotzdem noch einen gewissen Leitfaden und Sinn hat.

Dafür habe ich rudimentäre Zeichnungen angefertigt, mit Kommentaren und mit zusätzlichen Ideen zu dieser Szene oder alternativen Szenen. Diese Zeichnungen waren mir auch in der Nachbearbeitung sehr behilflich. Dabei musste ich viele Faktoren beachten, wie beispielsweise meine Möglichkeiten an Bearbeitung und Effekten, oder die möglichen Drehorte sowie Filmrequisiten und Schauspieler.

#### **4.2.5. Dreh**

Nach all diesen Vorbereitungen kommt ein weiterer wichtiger Schritt der Filmrequisitenbeschaffung sowie das Finden der passenden Schauspieler, die Suche nach einem optimalen Drehort und natürlich der Dreh des Kurzfilmes dazu.

Dabei versuchte ich mich möglichst an mein zuvor erstelltes Storyboard zu halten. Trotzdem gab es einige Abänderungen, da beispielsweise ein Statist zu wenig vorhanden war. Auch nahm ich alternativ Szenen auf, falls eine Szene im Nachhinein nicht verwendet werden konnte. Auch zuvor fehlende Requisiten musste ich mit einem Gegenstand, der mit gut sichtbaren Anhaltspunkten versehen war, ersetzen aber auch zum Teil bei unmöglichen Shots (beispielsweise das Schwert das bei ,EPIC' durch einen Körper hindurch ging). War das der Fall, so konnte ich in der Nachbearbeitung diesen repräsentativen Gegenstand mit einem computererstellten Objekt ersetzen. Dazu mehr im Abschnitt zur Nachbearbeitung in After Effects.

#### **4.2.6. Nachbearbeitung in After Effects**

Als nächster Schritt bearbeitete ich die einzelnen Shots der Kurzfilme in Adobe After Effects, ein Programm, das das Bearbeiten von Filmen und Erstellen von Visual Effects und von

Bildkompositionen für den kleinen Filmemacher mit vielen hilfreichen Werkzeugen einfach macht.

Das Programm basiert dabei auf der Bearbeitung mit Ebenen (vergleichbar mit Photoshop), so kann man beispielsweise auf einer ersten Ebene das Original Video haben, auf einer zweiten kann man dann beispielsweise ein Bild oder Video eines Mündungsfeuers mit durchsichtigem Hintergrund darüber setzen, in einer weiteren könnte man dann das Gewehr oder den Schauspieler ausschneiden und ihn somit über das Mündungsfeuer setzen, etc.

After Effects bietet eine grosse Variation an nützlichen Werkzeugen, wovon ich hier die wichtigsten kurz erläutern möchte:

- Rotoscoping: (bzw. dt.: Rotoskopieren) Damit kann man mit einem stiftähnlichen Werkzeug Linien um ein Objekt ziehen und eine geschlossene Form bilden – danach kann man alles inner- oder ausserhalb der Form anzeigen lassen und eine Maske bilden.
- Roto Brush: Ist ein Pinsel, der die selbe Funktion wie Rotoscoping übernimmt, bei dem man jedoch nur das gewünschte Objekt grob markieren muss und das Programm schneidet dann das Objekt automatisch aus – benötigt aber viele Bild-zu-Bild-Korrekturen der Maske
- Motion Tracker: (dt.: Bewegungs-Verfolger) Dabei wählt man einen guten (möglichst kontrastreichen) kleinen Anhaltspunkt, dem das Programm danach versucht Bild für Bild zu folgen – benötigt aber auch viele Korrekturen.
- Keylight: Werkzeug um eine bestimmte Farbe bzw. einen bestimmten Farbbereich durchsichtig zu machen – kommt beispielsweise bei einem Greenscreen zum Einsatz
- Particular: Werkzeug um Partikel von Rauch, Explosionen, Raketen, Funken, etc. herzustellen
- Lense Flare: Werkzeug um künstlich einen Lense Flare (dt.: Linsenfleck, Blendenfleck) zu erstellen, was eigentlich die Flecken bezeichnen die entstehen wenn die Sonne direkt in die Linse scheint. Aber auch die Sonne selbst kann mit diesem Werkzeug erzeugt werden.

In den nächsten Abschnitten möchte ich jetzt gerne auf die Bearbeitung der einzelnen Kurzfilme in After Effects eingehen. Dazu nehme ich einige Shots aus dem Film und erkläre dessen Aufbau genauer.

Diese Schritte sind aber auch in den 'VFX Breakdown' (dt.: VFX Analyse') nach den einzelnen Kurzfilme in meinem Produkt, dem ganzen Film, zu sehen. Ich möchte aber hier vor allem meine Überlegungen und Probleme, sowie die genauere Vorgehensweise erläutern.

# **4.2.7. Nachbearbeitung von Nature**

Bei meinem ersten Kurzfilm ,Nature' handelt es sich um einen Naturfilm bei dem nur am Anfang der Titel in After Effects nachbearbeitet wurde. Die meiste Arbeit an diesem Kurzfilm fand in Final Cut statt, weil er vor allem stark farbkorrigiert war.

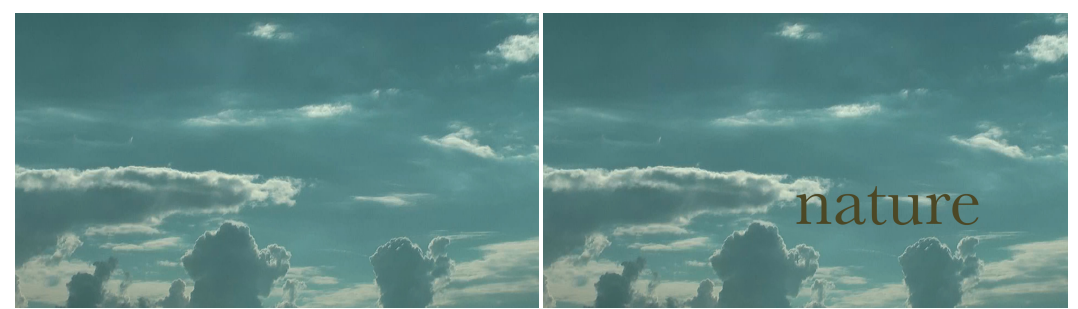

Abb.4: Schritt 1: links, Schritt 2: rechts - Fortsetzung auf nächster Seite

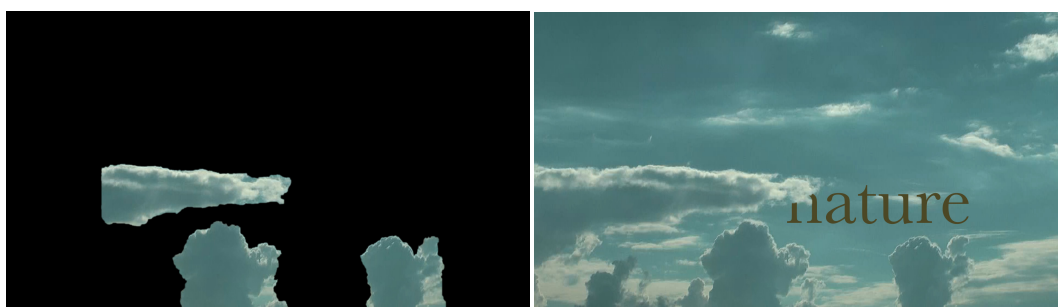

Abb. 4: Schritt 3: links und rechts

- 1. Auf der ersten Eben liegt das Original Video.
- 2. Weiter fügte ich einen einfachen Titel mit einer grünen Farbe hinzu.
- 3. Als letzten und vor allem zeitaufwendigsten Schritt, erstellte ich dann per Roto Brush eine Maske, die alle Wolken, die den Titel abdecken sollen, beinhaltete, und fügte diese auf die oberste Ebene. So erweckt es den Anschein als ob sich der Titel hinter den Wolken befinden würde.

#### **4.2.8. Nachbearbeitung von Mad World**

Zur Nachbearbeitung von "Mad World' in After Effects erkläre ich hier drei Beispiel Shots und deren Aufbau.

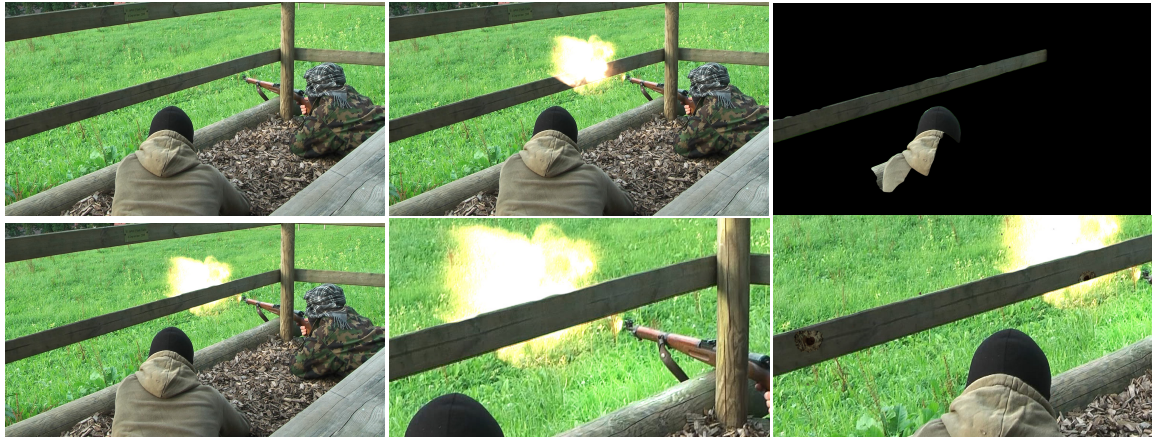

Abb. 5: Schritt 1: oben links, Schritt 2: oben mitte, Schritt 3: oben rechts und unten links, Schritt 4: unten **mitte, Schritt 5 und 6: unten rechts** 

- 1. Auf einer ersten Ebene habe ich das Original Video hinzugefügt.
- 2. Danach habe ich ein ausgeschnittenes Video eines Mündungsfeuers hinzugefügt und Bild für Bild an den Gewehrlauf angepasst und danach so geschnitten, dass es nur für ca. 2 Bilder lang erscheint (d.h. eine 1/12 Sekunde lang).
- 3. Dann erstellte ich eine Maske per Roto Brush des Balkens und Gewehrlaufs im Vordergrund und deckte somit den Teil des Mündungsfeuers ab, welcher sich hinter dem Balken befinden würde.
- 4. Um den Realismus zu steigern, fügte ich dann noch erhellte Bereiche um das Mündungsfeuer herum ein, um dessen Licht zu simulieren.
- 5. Ich erstellte aus ausgeschnittenen Videos von Schusseinschlägen sowie Bildern von Einschusslöchern mehrere Einschläge von Schüssen.
- 6. Jetzt verfolgte ich per Motion Tracker einen Punkt im Bild, so dass ich dessen Positionsveränderungen auf die der Einschusslöcher übertragen konnte, sodass diese sich mit diesem Punkt bewegten. So scheint es als ob sich die Schusslöcher wirklich in der Szene befinden.

Der zweite Beispiel Shot bei dem ich einen Raketenwerfer, der als Filmrequisit nicht vorhanden war, in After Effects erstellte.

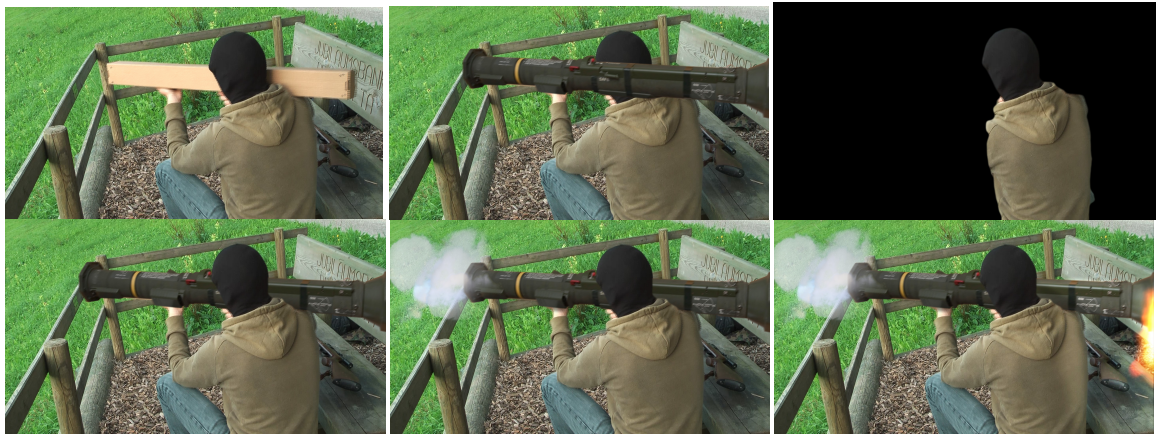

Abb. 6: Schritt 1: oben links, Schritt 2 und 3: oben mitte, Schritt 4: oben rechts und unten links, Schritt 5 und 6: unten mitte, Schritt 7 und 8: unten rechts

- 1. Wieder das Original Video auf der ersten Ebene.
- 2. Auf der nächsten Ebene fügte ich einen Raketenwerfer, den ich zuerst in Photoshop anpasste und ausschnitt, hinein.
- 3. Ich verfolgte die Punkte auf der Kartonschachtel, die der Schauspieler repräsentativ als Raketenwerfer hielt, und übertrug die Bewegungen auf den Raketenwerfer und korrigierte diese Bild für Bild.
- 4. Da der Raketenwerfer auf die Schultern des Schauspielers gehört und nicht wie es momentan ist vor seinem Kopf, erstellte ich per Roto Brush eine Maske und setzte diese auf die nächste Ebene.
- 5. Danach fügte ich eine Rakete mit direktionaler Unschärfe hinzu, so dass diese für ein Bild sichtbar ist.
- 6. Zusätzlich fügte ich mehrere Ebenen an Rauch hinzu.
- 7. Als weiteres fügte ich dann eine leicht verschwommene Explosion hinter dem Raketenwerfer hinzu.
- 8. Als letzteres noch eine Ebene, die das Licht der Explosion hinter dem Rücken des Schauspielers sowie vor dem Raketenwerfer auf dem Balken simuliert.

In diesem letzten Beispiel zu "Mad World' und aufwendigsten Shot schlägt die Rakete des Raketenwerfers aus dem vorhergehenden Shot ein, explodiert und wirft den Schauspieler in die Luft:

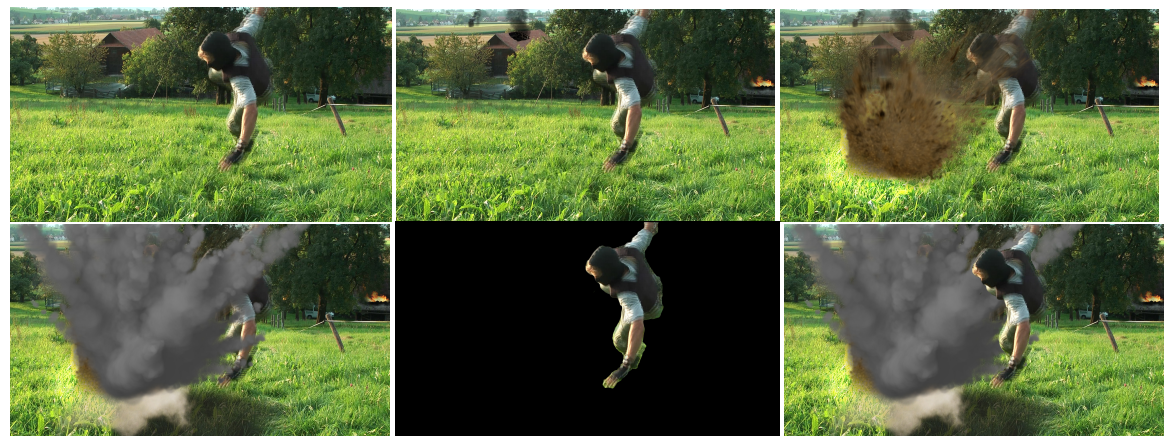

Abb. 7: Schritt 1: oben links, Schritt 2: oben mitte, Schritt 3 und 4: oben rechts und unten links, Schritt 5: unten mitte und unten rechts

- 1. Wie immer das Original Video auf der ersten Ebene
- 2. Danach fügte ich mehrere Ebenen an einem gewissen Grad an Verwüstung zum Hintergrund des Videos hinzu um eine möglichst authentische Kriegsatmosphäre zu schaffen.
- 3. Danach füge ich mit Particular eine Rakete, die zum Einschlagspunkt hin fliegt, hinzu.
- 4. Gleich darauf folgen mehrer Ebenen an Explosionen und Rauch und zusätzlich darüber noch eine grosse Particular Rauch-Explosion.
- 5. Dann kommt noch eine Maske des Schauspielers darüber die ich per Roto Brush ausgeschnitten habe.

Bei der Herstellung dieser Shots hätte es auch stets Alternativen zur Erstellung der Effekte gegeben, so würde Hollywood eine Explosion oder Mündungsfeuer in Form von Special Effects erstellen – also z.B. Platzpatronen verwenden. Da mir aber solche Mittel nicht zur Verfügung standen, musste ich es mit Visual Effects drehen.

Viele Masken hätte man anstatt mit Roto Brushing auch mit einem Greenscreen erstellen können.

#### **4.2.9. Nachbearbeitung von Miniature**

Bei Minature' kam ein sehr spezieller Effekt der Tilt-Shift' genannt wird zum Einsatz. Der Name kommt vom , Tilt-Shift'-Objektiv, das eigentlich ein Objektiv aus der Fotografie ist, welches durch Neigen (en. tilt') und Schieben (en. shift') die Schärfeebene verlagern kann. Die Schärfeebene ist die Ebene, die im Bild scharf ist. Das menschliche Auge, sowie die meisten Objektive können das aber nur auf eine eher kurze Distanz, das .Tilt-Shift'-Objektiv hingegen kann aber die Schärfeebene auf eine sehr hohe Distanz verschieben. So entsteht ein Miniatur Effekt. [TS] Den Effekt unterstützt aber auch die erhöhte Position in der sich die Kamera befindet.

Doch da ich weder so ein teures Objektiv noch einen passenden Fotoapparat besitze, ahmte ich den Effekt mit After Effects nach. Um diesen Effekt zu erzielen ist aber nicht nur diese Schärfeebene wichtig, sondern auch die übertriebene Sättigung, da Modelle meist nicht mit naturgetreuen Farben bestrichen sind. Aber auch dass alle Shots im Zeitraffer aufgenommen wurden ist wichtig, denn so sieht es aus als wäre der Kurzfilm mit der Stop-Motion-Technik (Stop-Motion: Animierte Einzelbilder [SP]) mit einem Modell gedreht.

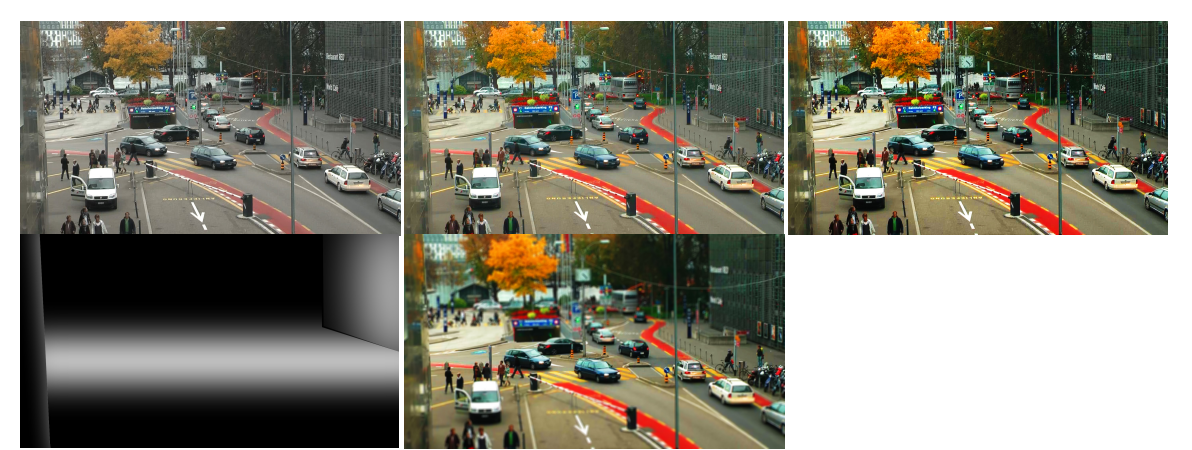

Abb. 8: Schritt 1: oben links, Schritt 2: oben mitte und oben rechts, Schritt 3: unten links, Schritt 4: unten **rechts**

- 1. Auf der ersten Ebene ist, wie in den meisten Fällen, auch hier das Originalvideo
- 2. Beim Originalvideo erhöhte ich dann die Sättigung und den Kontrast
- 3. Danach erstelle ich mit einer schwarzen und weissen Ebene ein Bild, das die Schärferegionen des Originalbilds darstellen soll, wobei weiss der Scharfe und schwarz der unscharfe Bereich ist.
- 4. Dieses Bild (ich nannte es ,Blur Map' dt.: ,Unschärfe Karte') benützte ich dann in einem Unschärfe Effekt, der dieses Bild in Schärferegionen umwandelt, im Originalvideo.

Dieser Ablauf ist bei all diesen Shots gleich, doch das schwarz-weiss Bild muss für jeden Shot erstellt werden. Dabei muss man immer darauf achten, dass gewisse Objekte in den Vordergrund gehören, also unscharf sein müssen, obwohl sie zweidimensional gesehen, durch den scharfen Bereich gehen (z.B. Gebäude, Pfosten). Dasselbe gilt aber auch für Objekte innerhalb des Schärfebereichs die aufgrund ihrer Höhe bis ausserhalb des Schärfebereichs gehen. All dies muss berücksichtigt und korrigiert werden. Als Verständnishilfe können die folgenden Abbildungen (Abb. 9 und 10) dienen.

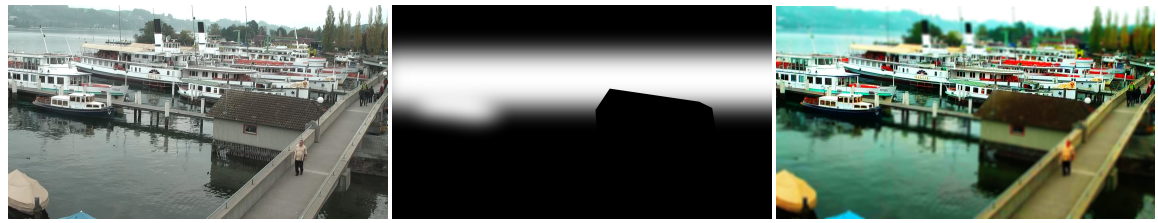

**Abb.\$9**

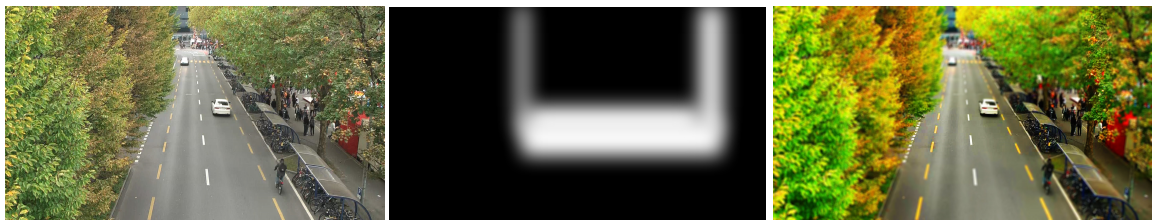

**Abb.\$10**

#### **4.2.10. Nachbearbeitung von Epic**

Bei , EPIC' versuchte ich einen Kriegsfilm zu machen, welcher im Mittelalter angesiedelt ist und voll mit, wie der Titel schon sagt, "epischen" Shots ist. So ist auch , EPIC' der erste Kurzfilm bei dem ich mich mit einer 3D Komposition versuchte. Das heisst, dass zwar die Videoebenen zweidimensional sind aber in einer 3D Umgebung angeordnet wurden. Auch mit gegebenen Requisiten wie dem Schwert musste ich trotzdem vieles virtuell in After Effects einfügen, da einige Shots unmöglich mit dem Schwert umsetzbar gewesen wären (Beispiel: Schwert durch Körper hindurch).

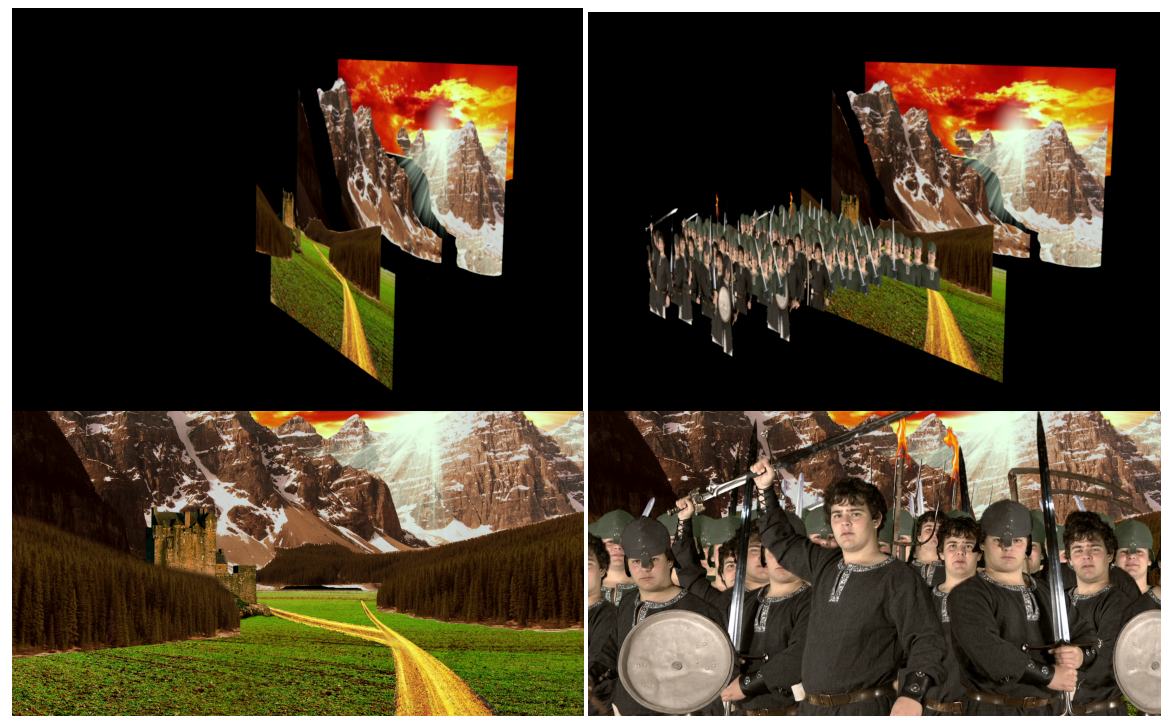

Abb. 11: Schritt 1: oben links und unten links, Schritt 2 bis 5: oben rechts und unten rechts

- 1. Die ersten 7 Ebenen bestehen aus Bildern die ich per Photoshop aus verschiedensten Bildern zusammengesetzt habe und dienen als Hintergrund. Diese platzierte ich mit einem kleinen Abstand, so dass sich bei der Kamerafahrt auch der Hintergrund perspektivisch bewegt.
- 2. Danach fügte ich als erstes den König bzw. Anführer der noch folgenden Armee hinzu. Da dieses Videomaterial alles vor einem Greenscreen gedreht wurde, arbeitete ich hier mit Keylight (in der Abgrenzung erklärt).
- 3. Danach kamen noch einige weitere Ebenen mit weiterem Greenscreen Videomaterial hinzu, welches ich hinter dem König anordnete.
- 4. Um schnell eine grosse Armee erstellen zu können, setze ich in Photoshop einige Soldaten zu einer Reihe zusammen. Dazu dienten mir Bilder vom Greenscreen Videomaterial. (Diese Ebenen sind Bilder, also bewegen sich nicht – bleibt aber unbemerkt da sie sich im Hintergrund befinden).
- 5. Danach kopierte ich die Ebenen von Schritt 3 und 4 noch zwei Mal und ordnete sie hinter dieser Ebenen an.
- 6. Zusätzlich fügte ich auch noch einen Lense Flare hinzu.
- 7. Um danach einen realistischeren Effekt zu erzeugen (und auch von der Tatsache abzulenken, dass die Armee aus nur einer Person besteht) schaltete ich die Option 'Depth of Field' also zu Deutsch Tiefenschärfe für die 3D Kamera ein.
- 8. Damit man auch die Dimension der ganzen Szene sieht und damit sich auch die 3D Anordnung lohnt, setzte ich eine Kamerafahrt um, indem ich der 3D Kamera einen Pfad zuwies.

Dieser Shot war der wohl mit Abstand zeitaufwendigste Shot des ganzen Films, da er von Arbeit in Photoshop bis 3D After Effects Komposition und Bearbeitung jeder einzelnen Ebene mit Keylight sehr viele Schritte beinhaltete. Auch die über 50 Ebenen 3D anzuordnen war sehr aufwendig. Dieser Shot forderte ungefähr 2 Tage mit je fast 10 Stunden Arbeit. So dauerte das Rendern dieses ein bisschen mehr als 10 Sekunden langen Shots auch über 2 Stunden.

Beim nächsten Shot lag die Schwierigkeit darin ein virtuelles Schwert zu erzeugen, das durch den Körper des "Feindes' geht.

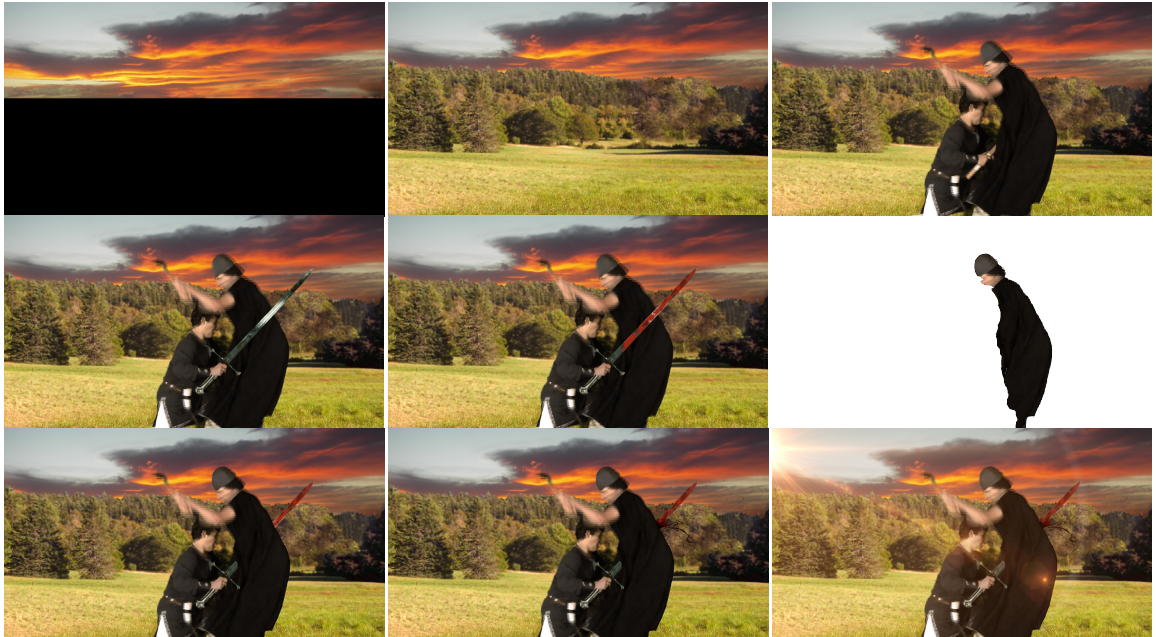

Abb. 12: Schritt 1: oben links, Schritt 2: oben mitte, Schritt 3: oben rechts, Schritt 4 und 5: 2. Reihe links, Schritt 6: 2. Reihe mitte, Schritt 7: 2.Reihe rechts und unten links, Schritt 8: unten mitte, Schritt 9: unten **rechts**

- 1. Als erstes fügte ich bei diesem Shot den Himmel ein, welchem ich sogleich einen Pfad vorgab, damit er sich im Verlauf des Shots auch leicht bewegt.
- 2. Als nächstes kommt ein Bild einer Wiese und eines Waldes hinzu, das möglichst dem Szenario des ersten Shots entspricht.
- 3. Danach fügte ich das Greenscreen Videomaterial, welches natürlich mit Keylight bearbeitet ist, hinzu.
- 4. Als nächsten Schritt versuchte ich nun den Holzstab, den der Schauspieler als repräsentatives Objekt für das Schwert in der Hand hält, mit dem Motion Tracker zu verfolgen. Da sich die Anhaltspunkte auf dem Holz nicht als sehr hilfreich erwiesen, war das eine aufwendige Bild-für-Bild-Arbeit
- 5. Danach übergab ich diese Daten an ein Bild des Schwertes, das ich auf einer nächsten Ebene einfügte, so dass es aussieht als ob der Schauspieler das Schwert wirklich in der Hand hält
- 6. Auch fügte ich ein Bild eines blutigen Schwertes hinzu, das das Schwert überlagern sollte. Dieses hatte ich zuvor in Photoshop erstellt. Danach machte ich es vom Schwert selbst abhängig, so dass es sich gleich bewegt. Auch fügte ich eine Maske zu diesem Bild hinzu, dass das Schwert erst blutig wird, wenn es den Körper durchdrungen hat.
- 7. Nun ist aber das Schwert vor dem 'Feind' also erstellte ich eine rudimentäre Maske des "Feindes' per Roto Brush und fügte es darüber.
- 8. Dann kamen noch einige Ebenen mit Blut Videomaterial hinzu.
- 9. Zusätzlich fügte ich noch den Lense Flare Effekt hinzu.

Den Shot bei dem der Kopf des 'Feindes' abgetrennt wird, möchte ich hier nicht genauer erklären, da dieser obwohl er eher kompliziert scheint, nicht wirklich technisch herausfordernd war. Er besteht lediglich aus einem Video in dem der König bzw. Anführer das Schwert durch die Luft schwingt und einem zweiten Video in dem der Feind angreift. Danach konnte ich mit einer Maske den Kopf vom Körper trennen und diesen kurz animieren.

Im nächsten, zweitletzten Shot des Kurzfilms wollte ich noch den Sieg der Armee über den Feind zeigen, sowie das Schlachtfeld mit den gefallenen Soldaten.

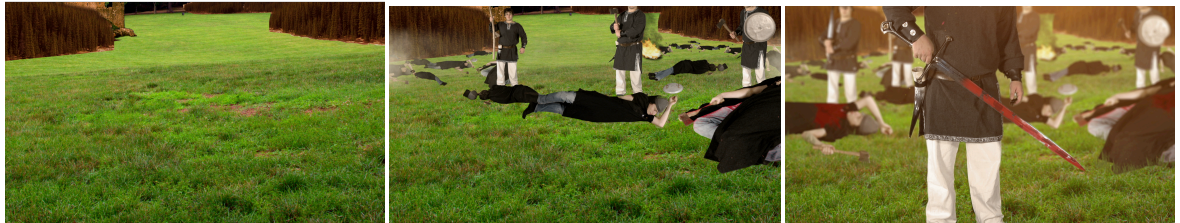

Abb. 13: Schritt 1: links, Schritt 2 bis 4: mitte, Schritt 6 bis 8: rechts

- 1. Auf ersten Ebenen befanden sich fünf Hintergrundebenen, die ich zuvor in Photoshop aus Bildern erstellt hatte.
- 2. Auf den darauffolgenden Ebenen fügte ich dann viele Bilder von gefallen Soldaten, die ich auch in Photoshop aus zuvor aufgenommenen Bildern bearbeitet hatte, hinzu.
- 3. Auch ein Feuer fügte ich hinzu, dazu gehört eine Ebene mit einem schwarzen Fleck am Boden, dem Rauch und dem Feuer selbst.
- 4. Danach folgten die Soldaten, dabei verwendete ich Videomaterial vom ersten Shot, jedoch besassen sie keine Beine. Also fügte ich die Beine vom Videomaterial für den 6. Schritt auf den Ebenen hinter den Soldaten hinzu. Dass das Videomaterial ohne Beine aufgenommen wurde, fällt so kaum auf.
- 5. Danach kamen noch einige Details auf den nächsten Ebenen hinzu, wie kleine Bilder von Grashalmen, die die Leichen ansatzweise überdeckten – um den Effekt zu erzeugen, dass sie sich wirklich auf dieser Wiese befinden. Und auch ein einfacher Unschärfe-Effekt kam dazu, um eine Tiefenschärfe zu simulieren.
- 6. Auf der nächsten Ebene kam dann der König bzw. Anführer der Armee hinzu.
- 7. Dazu fügte ich dasselbe Bild, das ich schon für vorherige Shots verwendete, des blutigen Schwertes hinzu. Damit sich dieses auch genau über dem Schwert befand, verfolgte ich das Schwert per Motion Tracker.
- 8. Um dem ganzen Bild noch einen leichten Helligkeitsverlauf zu geben, fügte ich ausserhalb dieses Bildes noch einen Lense Flare hinzu.

Auch dieser Shot war sehr zeitaufwendig, da er aus sehr vielen Ebenen bestand und ich vieles sehr detailliert machen musste.

#### **4.2.11. Nachbearbeitung von 72**

Beim Kurzfilm '72' versuchte ich vor allem das Genre Horror abzudecken und eine eher unheimliche Stimmung zu schaffen. Dabei waren die Shots eher zufällig aber stets düster gewählt und meist waren die Objekte nur in Ansätzen und Nahaufnahmen zu sehen. Auch waren die meisten Aufnahmen gewollt verwackelt. Die Idee des Titels kommt von der 2 Rappen Münze die verkehrt eine 7 darstellt – was auch im Kurzfilm dargestellt wird. Schlussendlich habe ich mir für diesen Kurzfilm auch einen Schockmoment am Schluss ausgedacht, so sollte sich die Kamera immer mehr einer Türe annähren bis ein schreiendes Mädchen aufblitzt.

Bei diesem Kurfilm möchte ich den Aufbau der einzelnen Shots nicht einzeln mit Beispielen erläutern, sonder nur allgemein erklären, da er meist ähnlich ist.

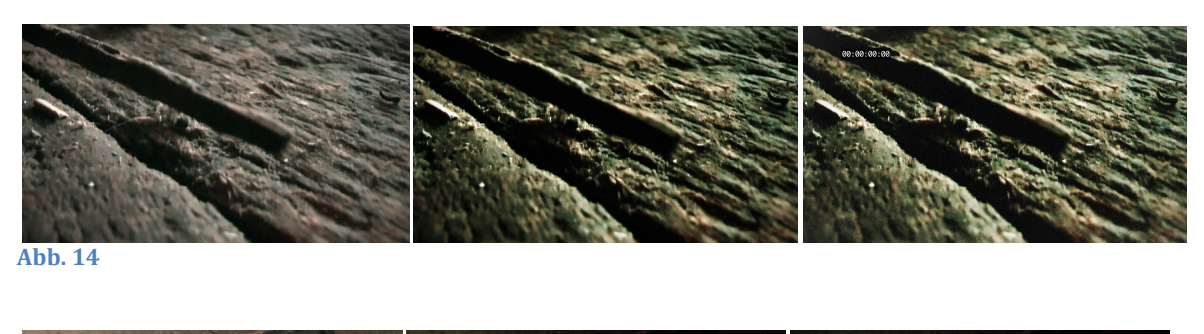

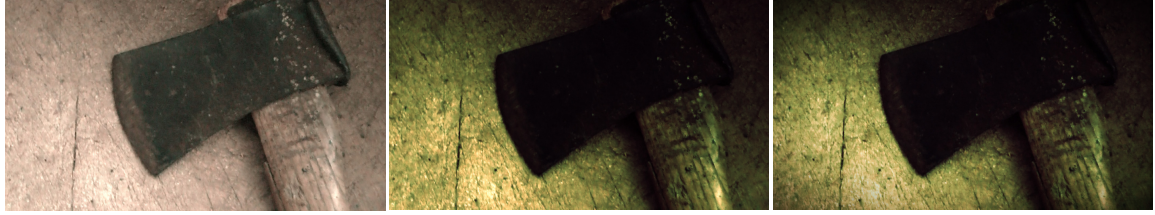

**Abb.\$15**

Bei ,72' versuchte ich vor allem eine düstere Atmosphäre zu erreichen, der Ton trägt sehr dazu bei, aber auch ein eher dunkles, aber stets kontrastreiches Bild, das in einem Grünton ist. Dazu benutzte ich die Farbkorrektur in After Effects. Als weiteres fügte ich zu einigen Shots eine Vignette hinzu um die Sicht auf den Mittelpunkt zu konzentrieren. Zusätzlich fügte ich eine Textur hinzu, die ich erst schwarz-weiss machte, korrigierte und dann über alle Ebenen setzte und sie zur Aufhellung des Bildes verwendete. Diese Textur sieht aber eher organisch aus und so wirkt es als ob die Linse schmutzig wäre was auch zum Gesamtbild dazukommt. Teilweise blitzt auch ein Rauschen auf oder das Bild erhellt sich für einige Bilder lang, welches ich mit After Effects Werkzeugen erstellte.

#### **4.2.12. Nachbearbeitung von Where's Max?**

Bei , Where's Max?' wollte ich vorallem auch das Genre Animation kurz anschneiden, so war bis auf Max, dem Protagonisten, alles selbst in Photoshop in einem infantilen, fantastischen Stil gezeichnet. Auch dieser Kurzfilm war wie , EPIC' eine 3D Komposition, da sich so am besten eine Kamerafahrt durch die virtuelle Fantasiewelt verwirklichen liess. Dabei sollte das ganze aber eher amüsant sein, im Gegensatz zu den restlichen eher ernsteren Kurzfilmen (abgesehen vom Intro und Outro).

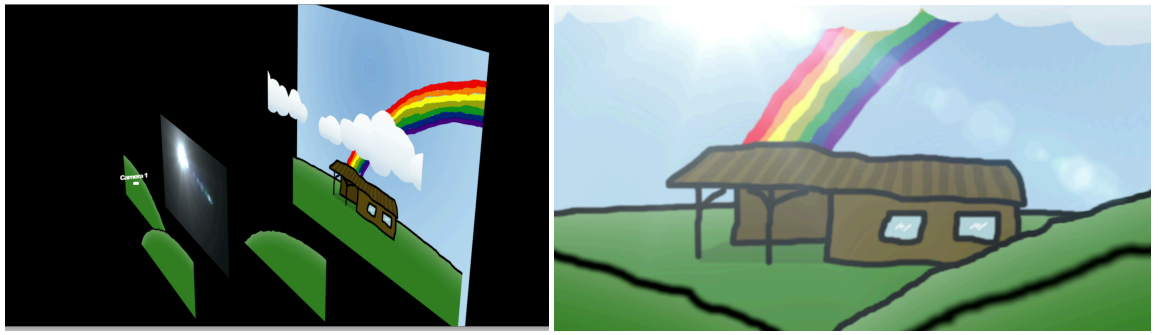

**Abb.\$16**

- 1. Bei diesem Shot ordnete ich Landschaft, die ich zuvor in Photoshop gezeichnet hatte, in einer 3D Szene an.
- 2. Ich fügte auch noch einen Lense Flare hinzu.
- 3. Als nächstes animierte ich eine Kamerafahrt.
- 4. Dabei war auch wieder die Option ,Depth of Field' (Tiefenschärfe) aktiviert.

Die grösste Arbeit liegt bei diesen Shots vor allem im Zeichnen und Ausdenken dieser Fantasiewelt und im Anordnen der einzelnen Ebenen der Landschaft. Auch dieser Shot, obwohl er aus eher wenigen Ebenen bestand, brauchte lange Zeit zum Rendern.

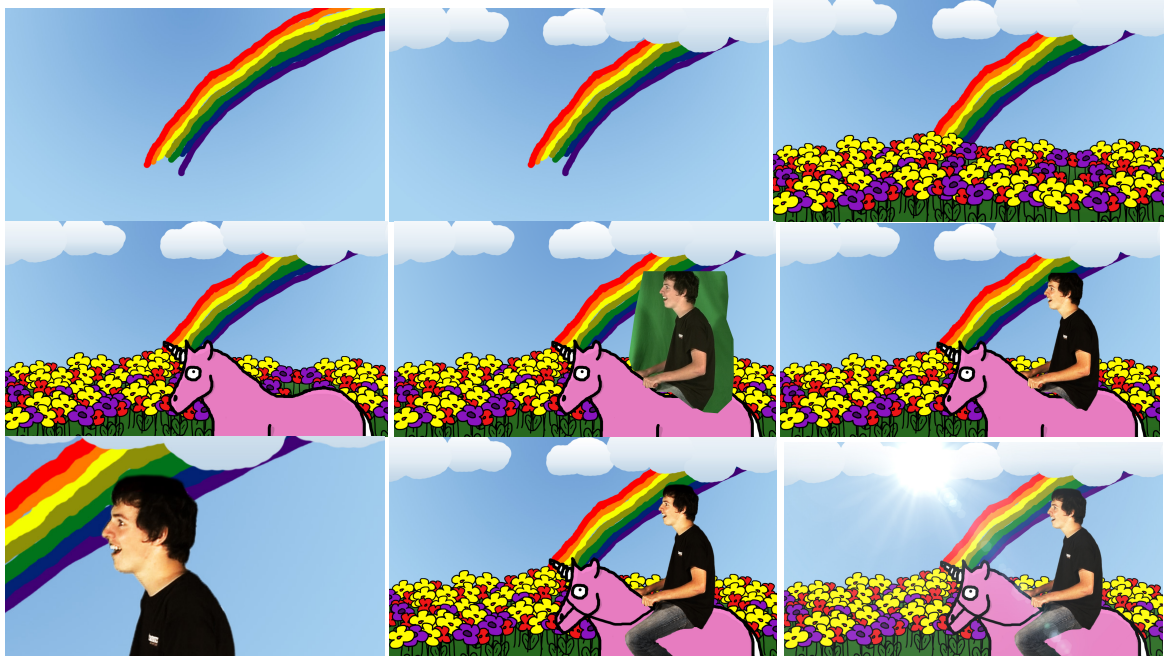

Abb. 17: Schritt 1: oben links, mitte und rechts, Schritt 2: 2. Reihe links, Schritt 3: 2. Reihe mitte, Schritt 4: 2. Reihe rechts, Schritt 5: unten links, Schritt 6 und 7: unten mitte, Schritt 8: unten rechts

- 1. Als erstes fügte ich die Hintergrundebenen hinzu.
- 2. Danach das Einhorn, das ich auch sogleich animierte, vom rechten Bildrand zum linken. Zusätzlich liess ich es mit dem Werkzeug , Wiggler (dt.: , wackler') auf und ab wackeln, so dass es ausseht als ob es sich wie ein richtiges Pferd bewegt.
- 3. Darauf fügte ich das Greenscreen Videomaterial hinzu und bearbeitet dieses auch mit Keylight. Da der Schauspieler aber im Original auf einem kleinen Fahrrad sitzt, konnte ich seine Beine nicht mit Keylight einfügen, da sonst das Fahrrad sichtbar wäre, also schnitt ich seine Beine aus. Diese Ebene ist von der Position des Einhorns abhängig.
- 4. Danach korrigierte ich die Farbe der Videoebene.
- 5. Da ich mich bei der Aufnahme nicht darauf geachtet hatte, dass sein Kopf leicht aus dem Bild ist, und ein Teil seines Haares abgeschnitten war, musste ich dieses erweitern. Dazu duplizierte ich die vorherige Ebene und verschob sie leicht nach oben und schnitt sein Haar so aus, dass es nicht mehr abgeschnitten aussah. Doch diese Maske musste ich Bild für Bild korrigieren, da sich der Schauspieler schliesslich bewegte. Auch diese Ebene ist von der Position des Ponys abhängig.
- 6. Danach erstellte ich eine Maske seiner Beine per Roto Brush und fügte sie auf die nächste Ebene hinzu. Auch hier war die Eben natürlich von der Position des Einhorns bzw. des Schauspielers abhängig.
- 7. Auch fügte ich noch einen Zügel hinzu, an dem sich der Schauspieler scheinbar zu halten scheint. Diesen musste ich mit dem Zeichnungswerkzeug von After Effects erstellen, da ich schliesslich im vornhinein wusste wo sich seine Hand genau im Bild befinden würde.
- 8. Schlussendlich fügte ich noch einen Lense Flare hinzu.

Auf den ersten Blick sieht dieser Kurzfilm nicht allzu kompliziert aus, doch wenn man die Schritte sieht, stellt sich heraus, dass doch so einiges hinter einem so scheinbar simplen Kurzfilm steckt.

#### **4.2.13. Intro und Outro**

Da ich alle Kurzfilme zu einem Filme zusammenschnitt und ich keinen abrupten Start bzw. Schluss wollte, erstellte ich noch einen Intro sowie Outro (Abspann). Der Intro sollte dabei ein bisschen die Richtung andeuten in welche der restliche Film geht und natürlich auch den Titel des ganzen Films beinhalten. Beim Outro war mir wichtig, dass ich alle Beteiligten und die verwendete Musik auflisten konnte. Damit das nicht zu trocken hinüberkommt, baute ich auch noch witzige Outtakes (Szenen die nicht verwendet wurden) ein, so auch eine alternatives Ende zu .Mad World'.

Der Intro und der Outro waren in After Effects erstellt, sind aber nicht allzu spektakulär, da sie vor allem nur bewegten Text beinhalten sowie Greenscreen Videomaterial und einige Effekte, die ich schon erklärt habe, da sie schon Verwendung in einem der Kurzfilme haben.

#### **4.2.14.Schnitt und Audio der einzelnen Kurzfilme in Final Cut**

Als letzter Schritt werden die einzelnen Shots noch in Apple Final Cut zu einem Kurzfilm zusammengestellt und geschnitten, dazu kommen in Final Cut auch noch der Ton und meist die Farbkorrektur sowie weitere Bearbeitungen, die am ganzen Kurzfilm vorgenommen werden. Final Cut dient dabei sozusagen als 'normales' Schnitt-Programm, nicht wie After Effects, das eher als Bildkompositionsprogramm dient.

Nach der Nachbearbeitung der Shots mit Visual Effects in After Effects wurden diese in möglichst guter Qualität gerendert und danach mit den anderen Shots ohne Visual Effects in Final Cut importiert.

Nachdem ich die Kurzfilme nach Storyboard (falls vorhanden) geschnitten hatte, und meist auch einen Titel gesetzt hatte, korrigierte ich bei den meisten Kurzfilmen die Farben.

Bei ,Nature' korrigierte ich die Farben immer möglichst so, dass das ganze schön ausbalanciert ist und in den meisten Fällen einem Grünton entspricht, der angenehm zum Ansehen ist. Nachdem ich die einzelnen Shots so angepasst hatte, dass sie möglichst keine verwackelten Kameraeinstellungen mehr hatten und sie so angeordnet waren wie ich es wollte, fügte ich auch zum Teil noch einen Übergangseffekt zwischen zwei Shots hinzu. Danach kam nur noch die Musik hinzu, die ich teilweise mit dem Bild synchronisierte.

Bei 'Mad World' korrigierte ich die Farben auf einen dramatischeren Farbton. Dabei änderte ich die Farbtiefen und Höhen in einen eher cyan-farbigen Ton, um ein kinotypischeres Aussehen zu erreichen, und die Mitten in einen eher orange-gelben Ton, um die Hautfarbe der Schauspieler hervorzuheben. Danach steigerte ich den Blau- und senkte den Grünanteil um die Farbe des Grases zu schwächen, das sonst viel zu stark heraussticht. Als weiteren stilistischen Effekt fügte ich eine Vignette hinzu, um das ganze noch ein wenig cinematischer zu gestalten und um einen Fokuspunkt in der Mitte künstlich zu erstellen. Nun fehlte diesem Kurzfilm nur eines: der Ton. Meine Idee war bei diesem Kurzfilm, dass der Protagonist auf Grund einer Explosion zu Boden geht und bewusstlos wird. Der Film setzt an, als er wieder zu sich kommt und lässt die genauen Details des vorherigen Geschehens offen. Aber für den Ton bedeutet das, dass der Protagonist aufgrund der Detonation ein Pfeifen im Ohr hat und alle anderen Geräusche eher gedämpft und leise wahrnimmt. Das erreichte ich mit einem sogenannten ,LowPass'-Filter, der wie der Name schon sagt nur die tiefen Töne durch lässt und die Höhen abschneidet – so hört sich alles eher gedämpft an. Als letztes fügte ich dann noch, um dem Titel des Kurzfilmes getreu zu werden, den Song 'Mad World' von Garry Jules hinzu um eine dramatischere Stimmung zu erzeugen.

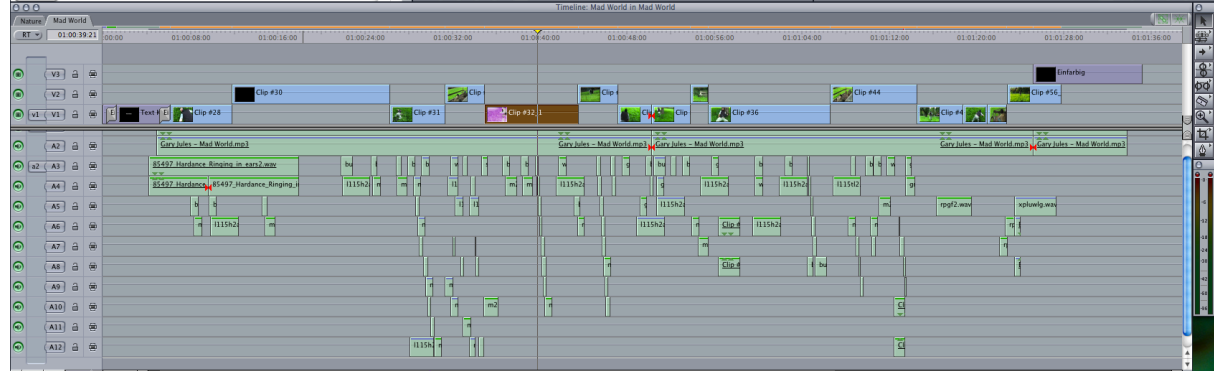

Abb. 18: Video und Tonspuren von , Mad World' in Final Cut

'Miniature' war nicht eine sehr grosse Herausforderung was den Schnitt anbelangte, ich setzte einfach die einzelnen Shots aus After Effects in eine möglichst sinnvolle Reihenfolge (Beginnt mit Bahnhof, geht dann über zur Strasse, etc.) und setzte am Anfang einen Titel. Dazu kam noch die Musik. Die Farbkorrigierung hatte ich bereits in After Effects vorgenommen, also war das hier nicht mehr nötig.

Bei 'EPIC' korrigierte ich die Farben sehr stark, da ich ein eher ungesättigtes (also fast Schwarz-weiss) aber kontrastreiches Bild wollte, mit einer starken Farbe: Rot. Da Rot die ganze Brutalität und das Blut dieses Kurzfilms unterstützt. Zusätzlich schränkte ich das normale Bild mit dem Verhältnis 16:9 weiter ein um unnötige Dinge auszublenden und auf das Geschehen zu fokussieren, aber auch um einen kinotypischen Effekt zu erzielen. Der Schnitt war dabei sehr stark auf die Musik abgestimmt, so wechselt das Bild immer bei einem Trommelschlag. Meine Idee war dabei auch, dass man nur abgehackte Teile des Geschehens sieht; dass die Zeit springt. So sieht man mehrmals ein schwarzes Bild, damit konnte ich auch die Spannung aufbauen. Zusätzlich waren auch die meisten Shots verlangsamt.

Für diesen Kurzfilm mischte ich auch eigene Tonaufnahmen mit Tönen, die ich aus der Final Cut Ton Bibliothek hatte, mit der Musik. So hört man einen leisen Wind im ersten und zweiten Shot nach dem Titel. Aber auch den Schrei des Königs bzw. Anführers kann man hören, genauso wie der Klang der Schwerter.

Der ganze Kurzfilm läuft dabei auf einen Höhepunkt hin, so sieht man am Ende das ganze Schlachtfeld mit den gefallenen Soldaten und dem König bzw. Anführer mit seinem blutigen Schwert im Vordergrund und dann einer Vergrössung vom Blut, das vom Schwert tropft. Doch da die Musik nicht genau bei diesem Punkt endete, schnitt ich hier auch die Musik zurecht.

Da der Kurzfilm '72' schon in After Effects zusammengesetzt und farbkorrigiert wurde, kam nur noch die Musik hinzu. Die Musik bestand aber nicht aus einem einzigen Lied, sondern ich verwendete mehre kurze abstrakte, verzogene Töne, die ich aus der Final Cut Ton Bibliothek hatte. Diese waren synchron zum Bild, so hört man eine Art elektrisches Rauschen wenn ein kurzes Bildrauschen aufblitzt. Am Ende des Kurzfilm kommt dann noch der Schrei, den ich auch aus der vorher erwähnten Bibliothek hatte. Ich veränderte ihn lediglich ein bisschen, so dass wenn das Bild schwarz wird, nur noch ein leises Echo des Schreis zu hören ist.

Bei , Where's Max?' benutzte ich selbst aufgenommene Töne am Anfang, wenn der Titel erscheint. Dazu habe ich bestimmte Geräusche, die ich mit meinem Mund machte, aufgenommen. So auch als die Blase am Schluss platzt. Der ganze Film ist so geschnitten, dass am Anfang der Titel kommt und man dann eine Blase sieht. Auf diese Blase geht die Kamera dann heran und geht auch durch sie hindurch. Dabei wird die Musik immer lauter. Ausserhalb der Blase war die Musik mit einem 'High-Pass'-Filter bearbeitet, welcher nur die hohen Töne durchliess – das hört sich ein bisschen wie ein altes Radio an. Als man dann im Innern der Blase ist, sieht man die Welt im Innern und passend zur Musik wechselt dann das Bild zur Szene, wo man Max sieht wie er auf dem Einhorn vorbei reitet. Danach geht es wieder zur Blase zurück worauf die nach einer kurzen Zeit platzt.

Zu all diesen Kurzfilmen hab ich auch noch ein 'VFX-Breakdown' (dt.: VFX-Analyse, Visual Effects Analyse) erstellt, die den Aufbau der Kurzfilme zeigt, ähnlich wie ich es in den Kapiteln 4.2.7 bis 4.2.12 getan habe, in Final Cut zusammengeschnitten. Diese sind rein Informativ, doch dass das nicht zu trocken ist, fügte ich noch Musik hinzu.

## **4.2.15. Zusammensetzen der Kurzfilme zu einem Film in Final Cut**

Nachdem ich die einzelnen Shots der Kurzfilme in After Effects bearbeitet, in Final Cut zu einem Kurzfilm zusammengesetzt und ein jeweiliges 'VFX-Breakdown'-Video erstellt hatte, kam ich zum letzten Schritt.

Ich setzte alle einzelnen Kurzfilme mit dazugehörigen , VFX-Breakdown' sowie den Intro und Outro zu einem ganzen Film zusammen, sodass zwischen den einzelnen Filmen immer eine kurze Pause ist.

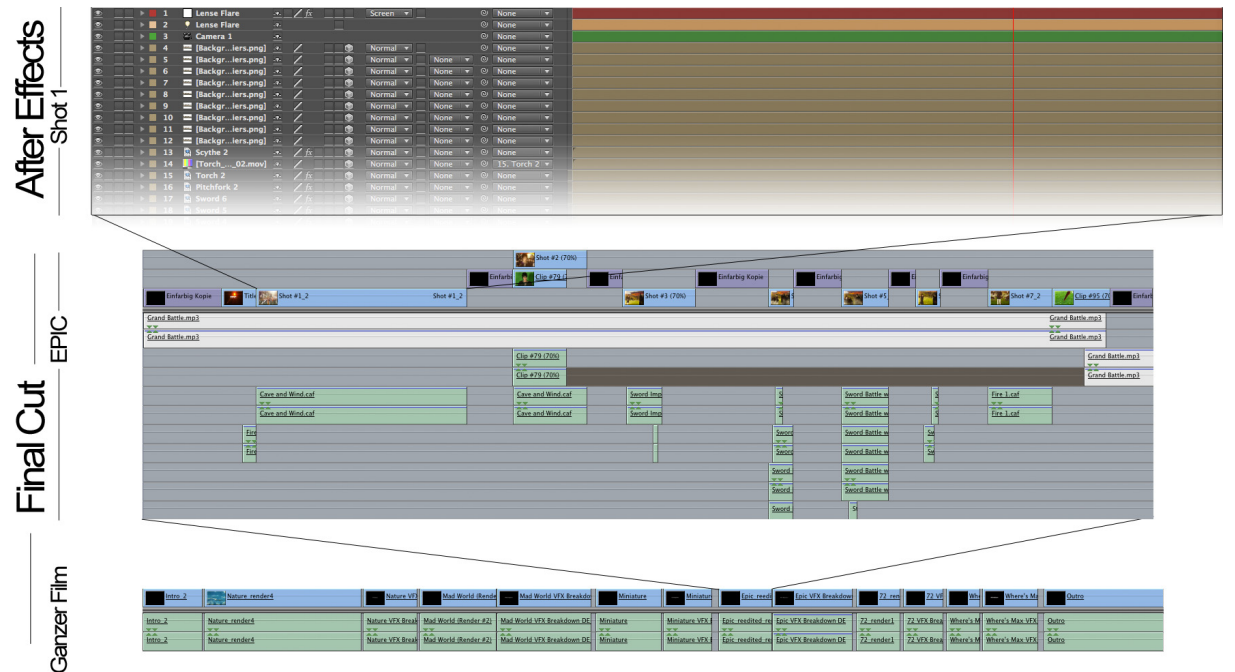

Abb. 19: Aufbau des ganzen Filmes, vom einzelnen Shot in After Effects (oben), zum einzelnen Kurzfilm in Final Cut (mitte) zum ganzen Film (unten)

Da der ganze Film interlaced (dt.: Zeilensprungverfahren) war (der Film besteht also aus 50 Halbbildern pro Sekunde [IC]), musste ich den Film noch deinterlacen mit dem Final Cut Werkzeug ,Zeilensprung aufheben', also aus den 50 Halbbildern pro Sekunde 25 ganze Bilder machen. So wird der Film danach progressive (dt.: Vollbildverfahren. Heutige Bildschirme arbeiten nicht mehr mit dem Zeilensprungverfahren, so erzeugt ein Video das interlaced ist nur unschöne und sichtbare Linien bei Bewegungen (Siehe Abb. 19). Obwohl die meisten Videoabspielprogramme heutzutage automatische Live-deinterlacen ist es besser, wenn man das im voraus macht, da nicht alle Internet-Videoportale das selbe tun.

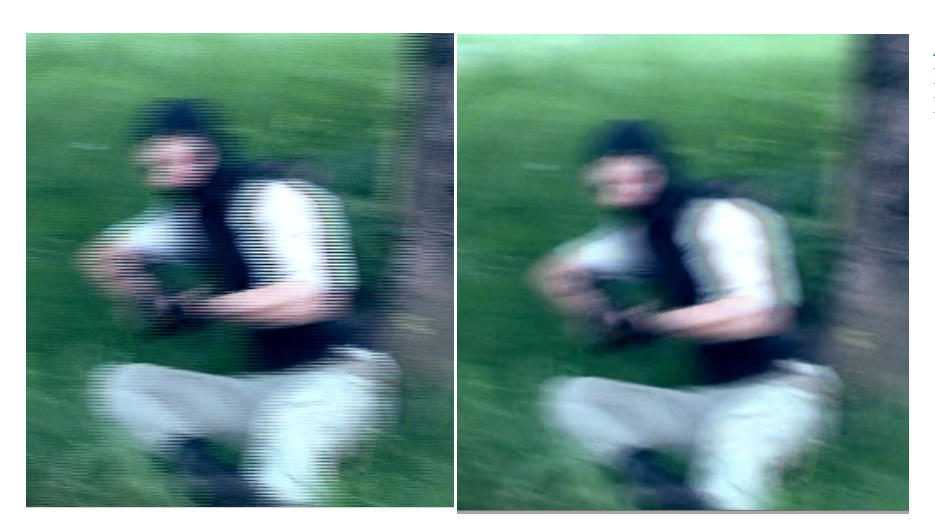

**Abb.\$20: Links: Interlaced Rechts: Progressive** 

Dann musste ich den ganzen Film nur noch rendern und somit war mein Film fertig. Dabei renderte ich mehrere Versionen die verschiedenst komprimiert sind. Gute beziehungsweise kaum komprimierte Dateien um die Bildqualität möglichst gut zu erhalten und stärker komprimierte Dateien für das Internet.

# **5. Erkenntnisse**

Nach tagelanger Arbeit kann ich sagen, dass ich mit meiner Arbeit zufrieden bin und dass mir die ganze Arbeit auch Spass bereitet hat. Ich denke auch, dass ich dieses Hobby auch noch in Zukunft weiterführen werde und auch in Zukunft noch Videos bearbeiten werde.

## **6. Produktbeschrieb**

#### **6.1. Produktentwicklung**

Da sich bei einem fullHD Film dieser Länge die Herstellung einer DVD kaum lohnen und nur die Qualität darunter leiden würde, weil ein solcher Film weit über die normale DVD-Kapazität von 600MB hinausgeht, oder es nur sehr teuer würde grössere DVDs oder sogar andere Speichermedien anzuschaffen, entschied ich mich für eine Website. Eine Website ist heutzutage sehr einfach zugänglich und schnell aufrufbar. Auch kann ich eine breite Zielgruppe ansprechen. Das Ansehen des Films ist so auch auf Knopfdruck in voller Qualität möglich, ebenso das Aufrufen von Informationen zum Film. Der Film selbst wird dabei von dem Internetportal vimeo.com gehostet, welches sich als am passendsten für meinen Zweck erwies.

#### **6.2. Zusammenfassung**

Mein Film, der 21 Minuten und 12 Sekunden lang ist, ist auf der Website www.vfx-mata.ch zur Schau gestellt und kann auch ohne Herunterladen in fullHD Qualität angesehen werden. Auf der Website findet man aber auch Zusatzinformationen rund um den Film.

Mein Film ist aber auch direkt auf diesem Link abrufbar: www.vimeo.com/16211757

#### **6.3. Stellungnahme**

Meine Website ist nur eine simple Internetseite, die ich selbst erstellt habe, zu rein informativen Zwecken.

# **7. Anhang**

#### **7.1. Quellenverzeichnis**

Internet:

- [VF]: http://de.wikipedia.org/wiki/Visuelle\_Effekte
- [SF]: http://de.wikipedia.org/wiki/Spezialeffekt
- [SH]: http://de.wikipedia.org/wiki/Einstellung (Film)
- [HD]: http://de.wikipedia.org/wiki/Standard Definition Television
- [ST]: http://steadicam.com/handheldmerlin.html
- [IC]: http://de.wikipedia.org/wiki/Zeilensprungverfahren, http://de.wikipedia.org/wiki/Vollbildverfahren
- [TS]: http://de.wikipedia.org/wiki/Tilt-und-Shift-Objektiv
- [SP]: http://de.wikipedia.org/wiki/Stop-Motion

Literatur:

- [HW]: "Hollywood für Sparfüchse, Digitales Filmen, 2., überarbeitete Auflage", Frank Sauerland, UVK Verlag 2008
- [VA]: "The Visual Effects Arsenal, VFX Solutions fort he Independent Filmmaker", Bill Byrne, Focal Press Verlag 2009

Programme: Adobe After Effects CS5 Apple Final Cut

Abbildungen:

Abb. 1: selbst erstellt, 9.9.10

Abb. 2: http://upload.wikimedia.org/math/d/b/3/db384c8500a52b7cdb126567a55d0b6a.png, 8.9.10

Abb. 3: selbst erstellt, 8.9.10

- Abb. 4: selbst erstellt, 27.10.10<br>Abb. 5-7: selbst erstellt, 8.9.10
- selbst erstellt, 8.9.10
- Abb. 8-20: selbst erstellt, 27.10.10
- Abb. 21-24: selbst erstellt, 27.10.10
- Abb. 25: selbst erstellt, 13.6.10
- Abb. 26: selbst erstellt, 6.4.10
- Abb. 27+28: selbst erstellt, 9.4.10

Alle Skizzen sind selbst erstellt

# **7.2. Zusatzmaterialien**

# **7.2.1. Projektjournal**

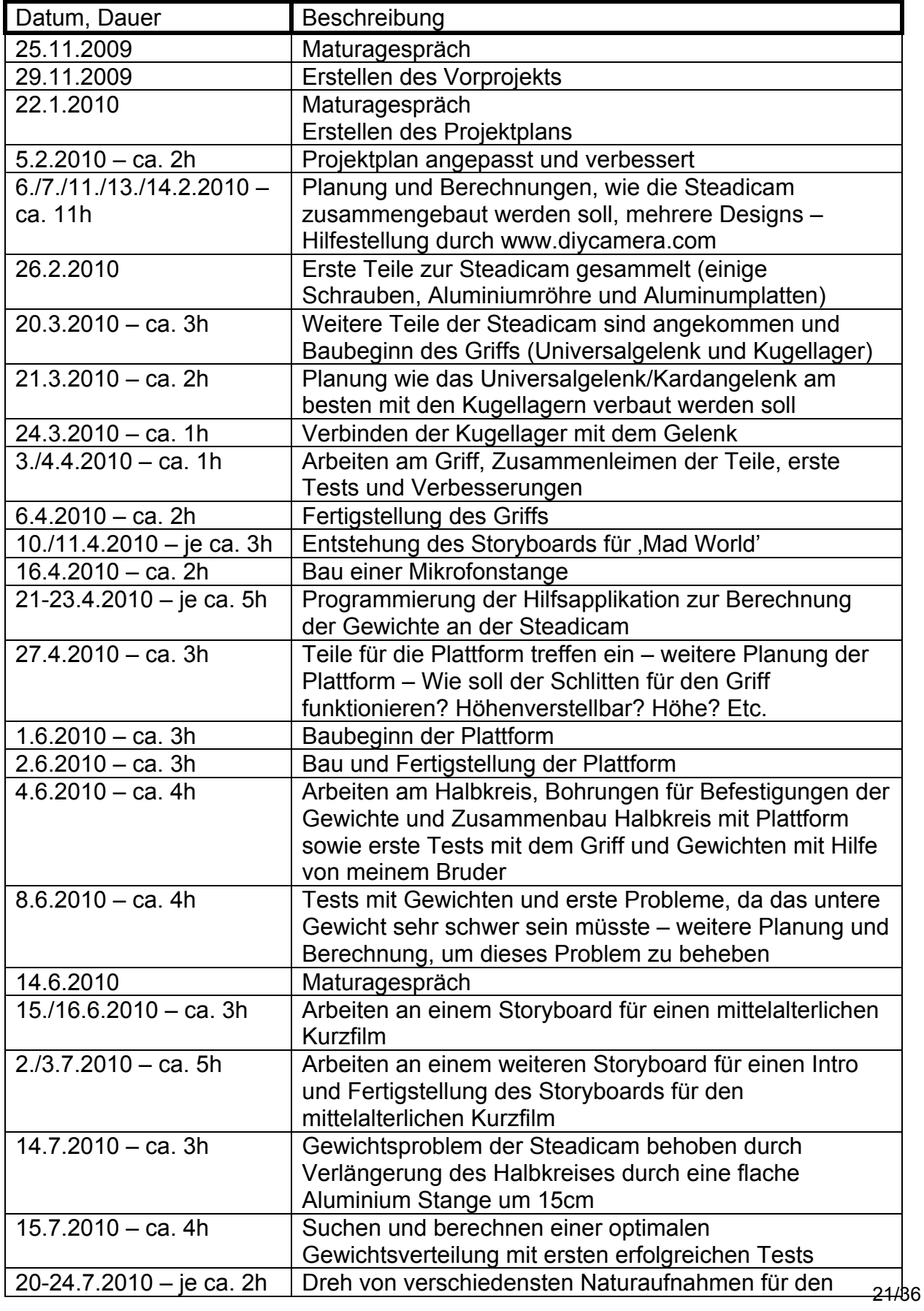

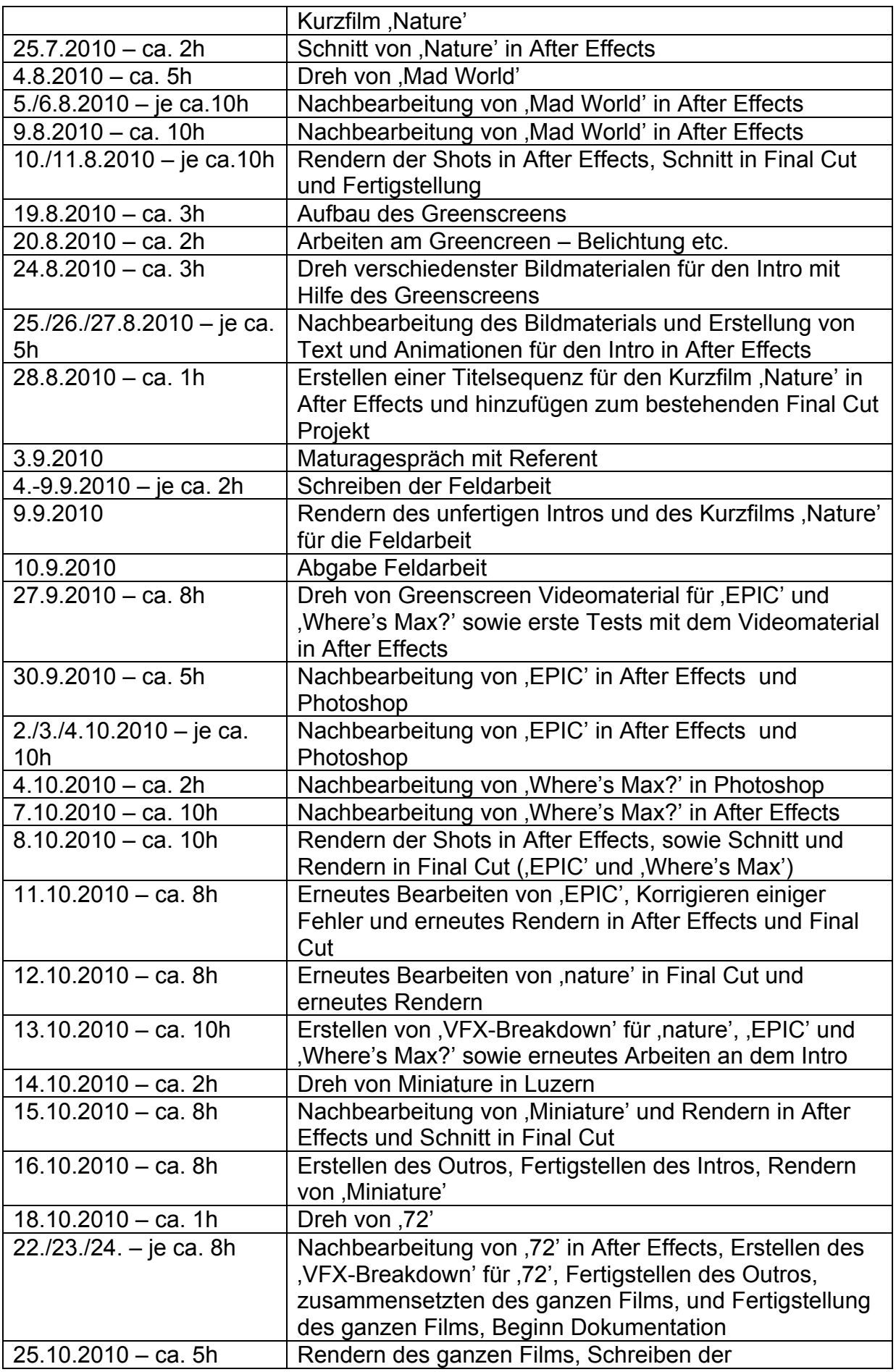

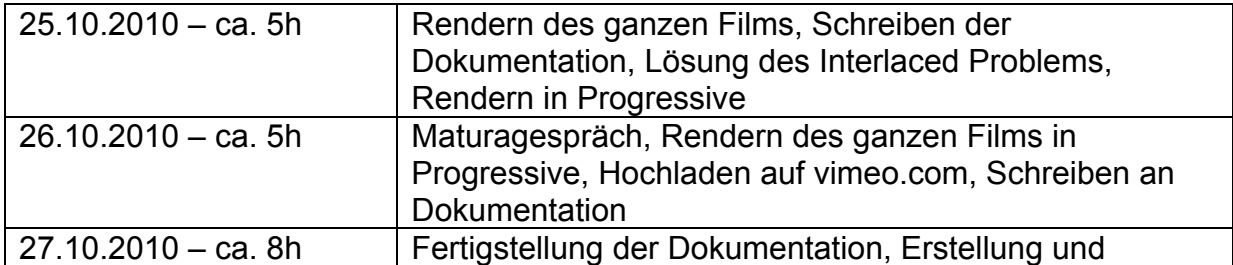

# **7.2.2. Skizzen**

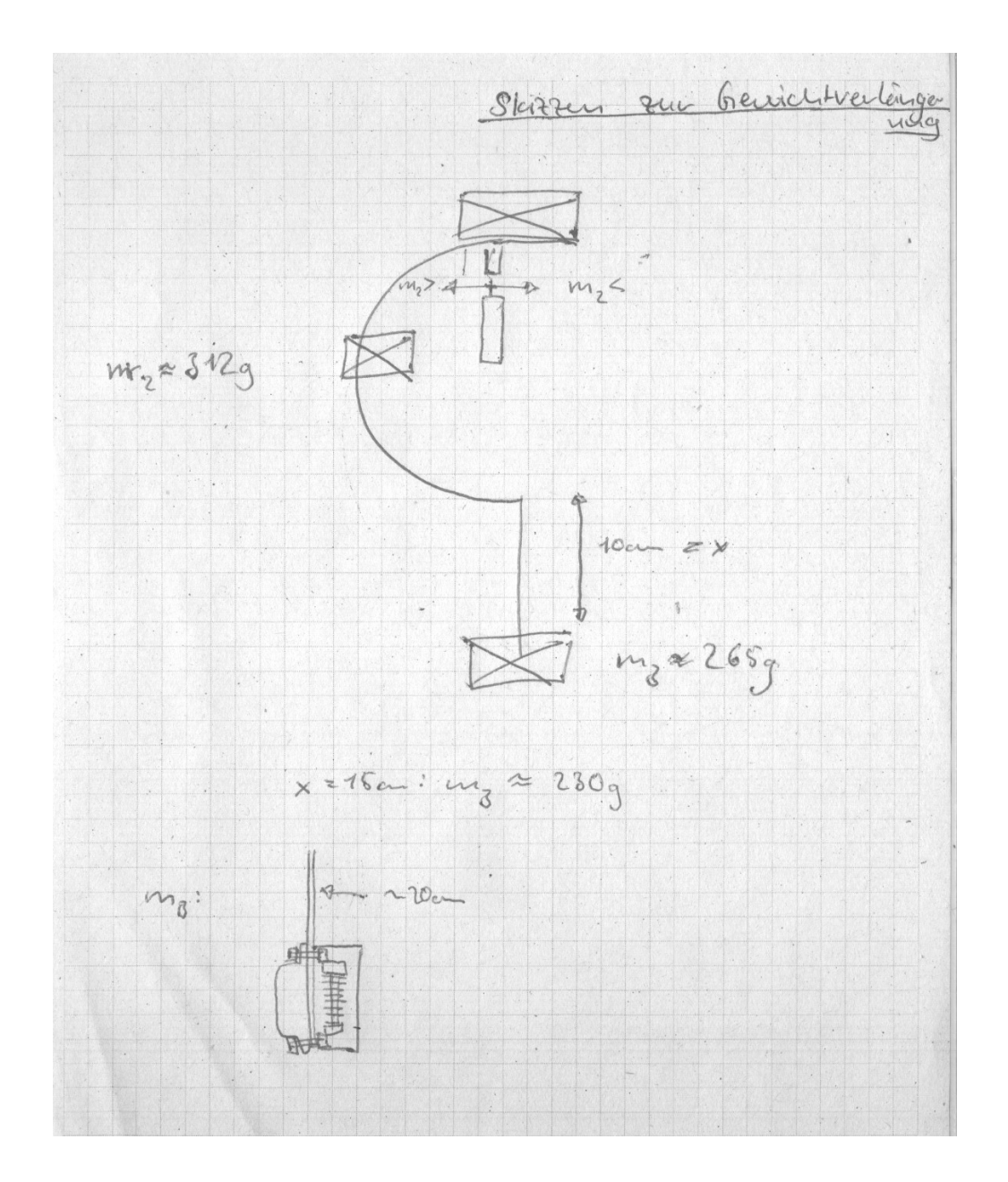

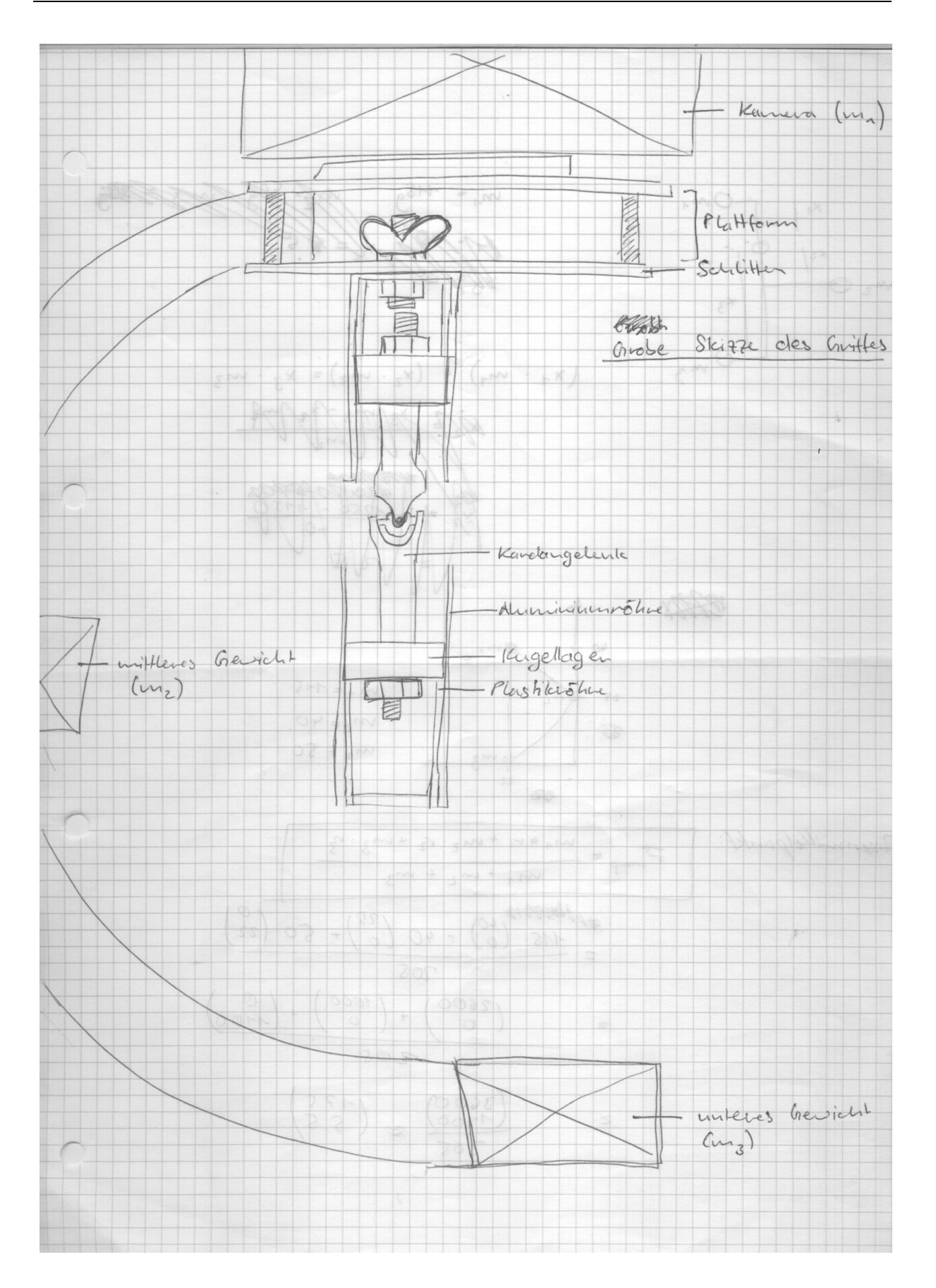

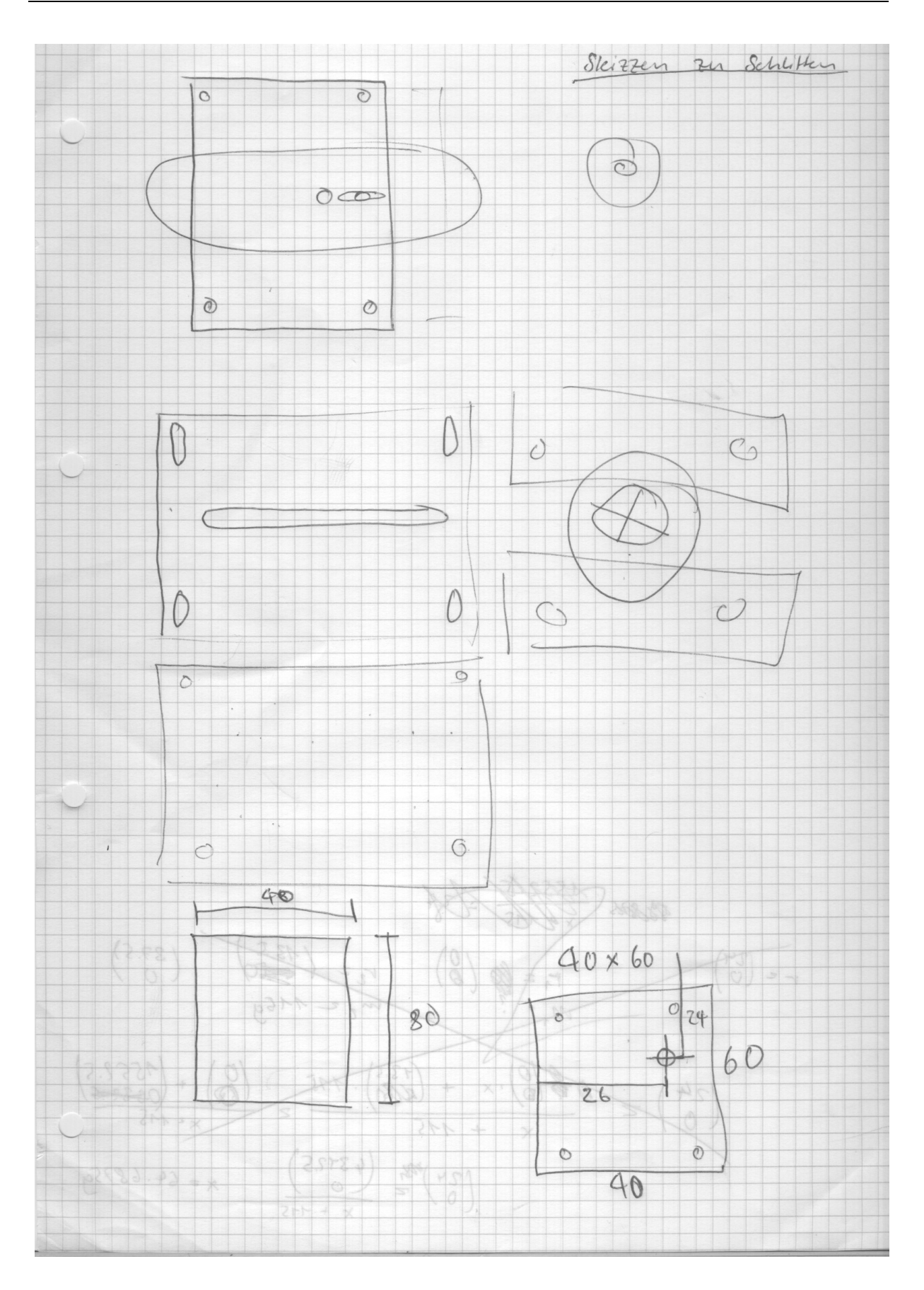

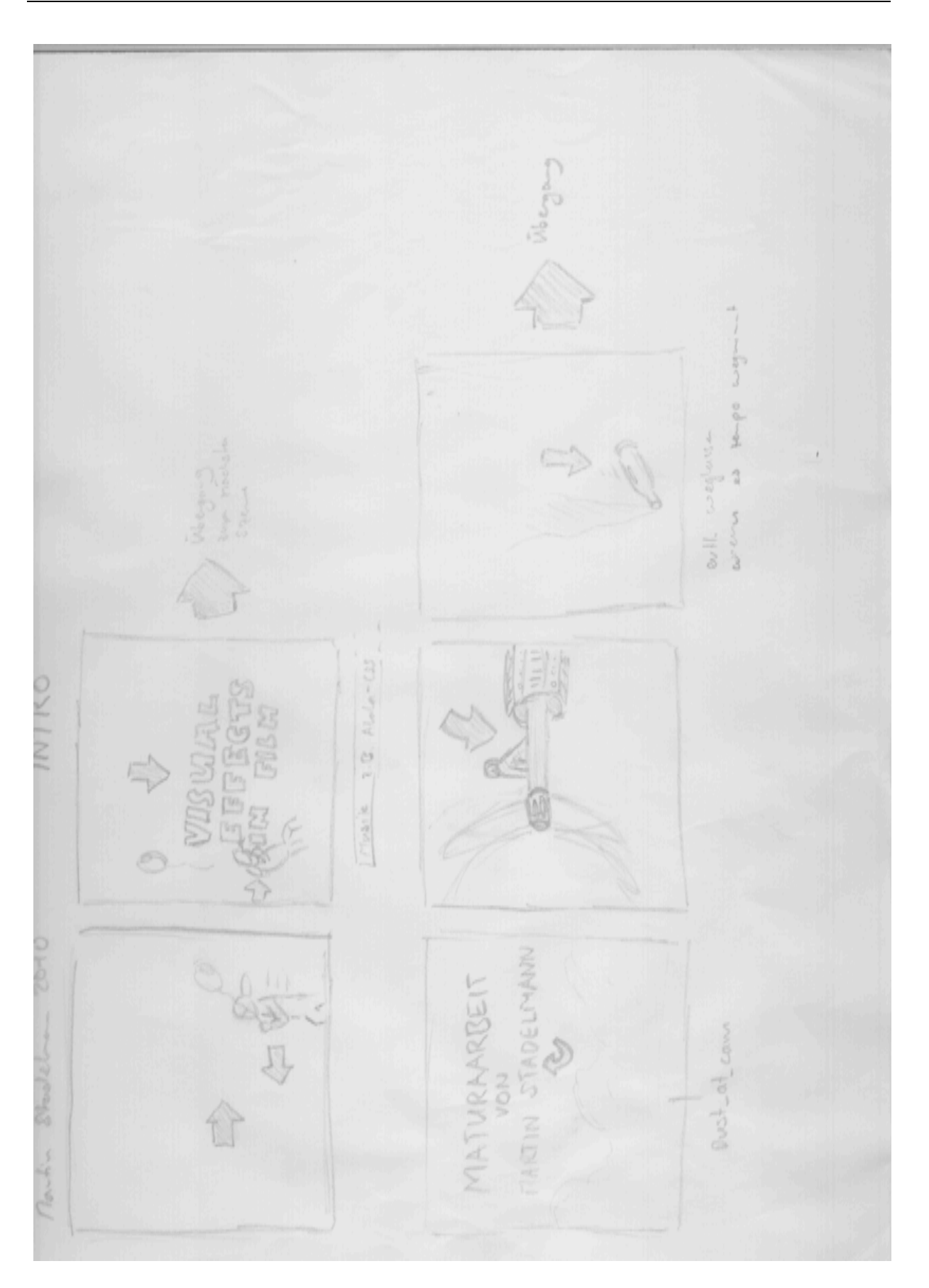

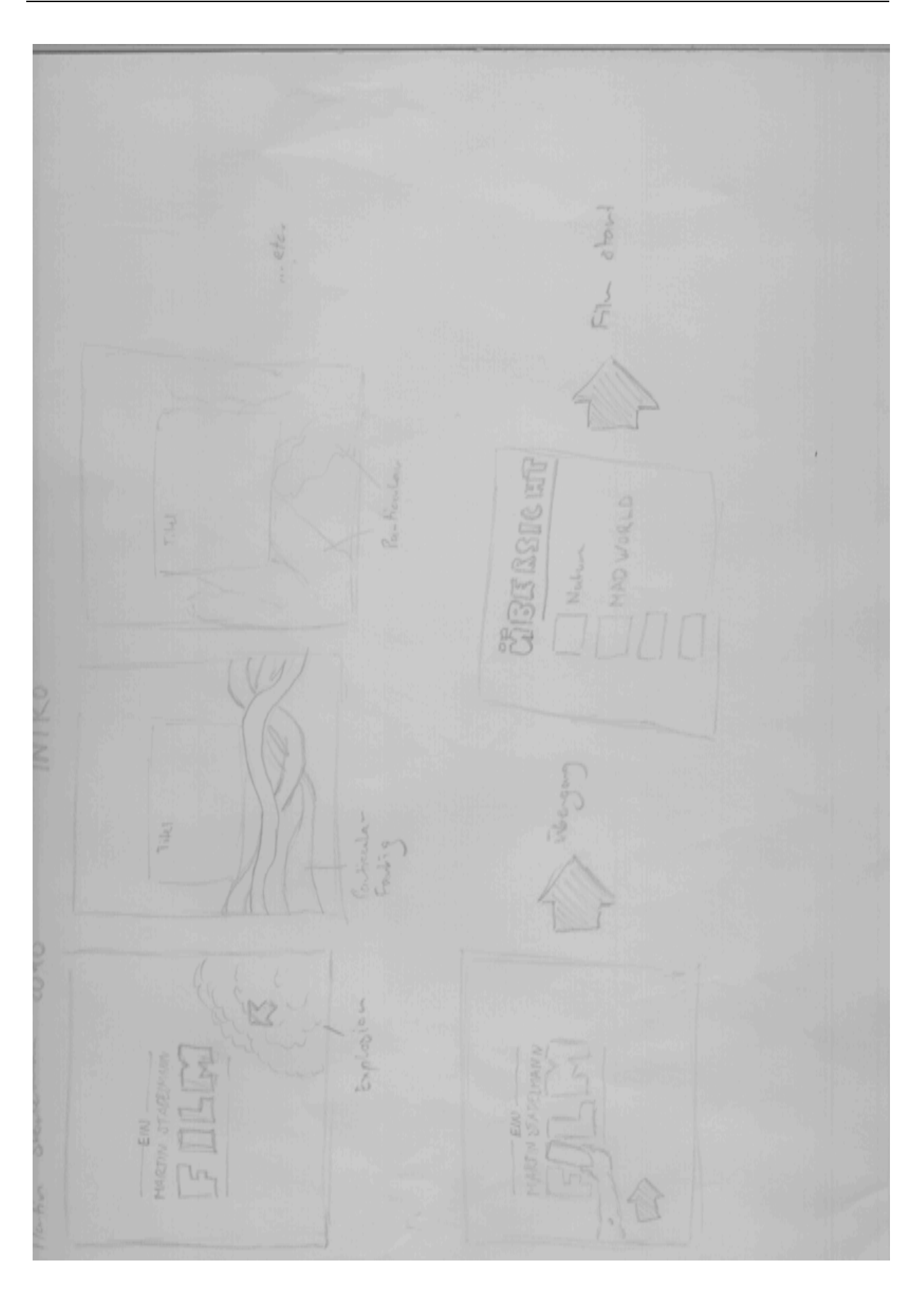

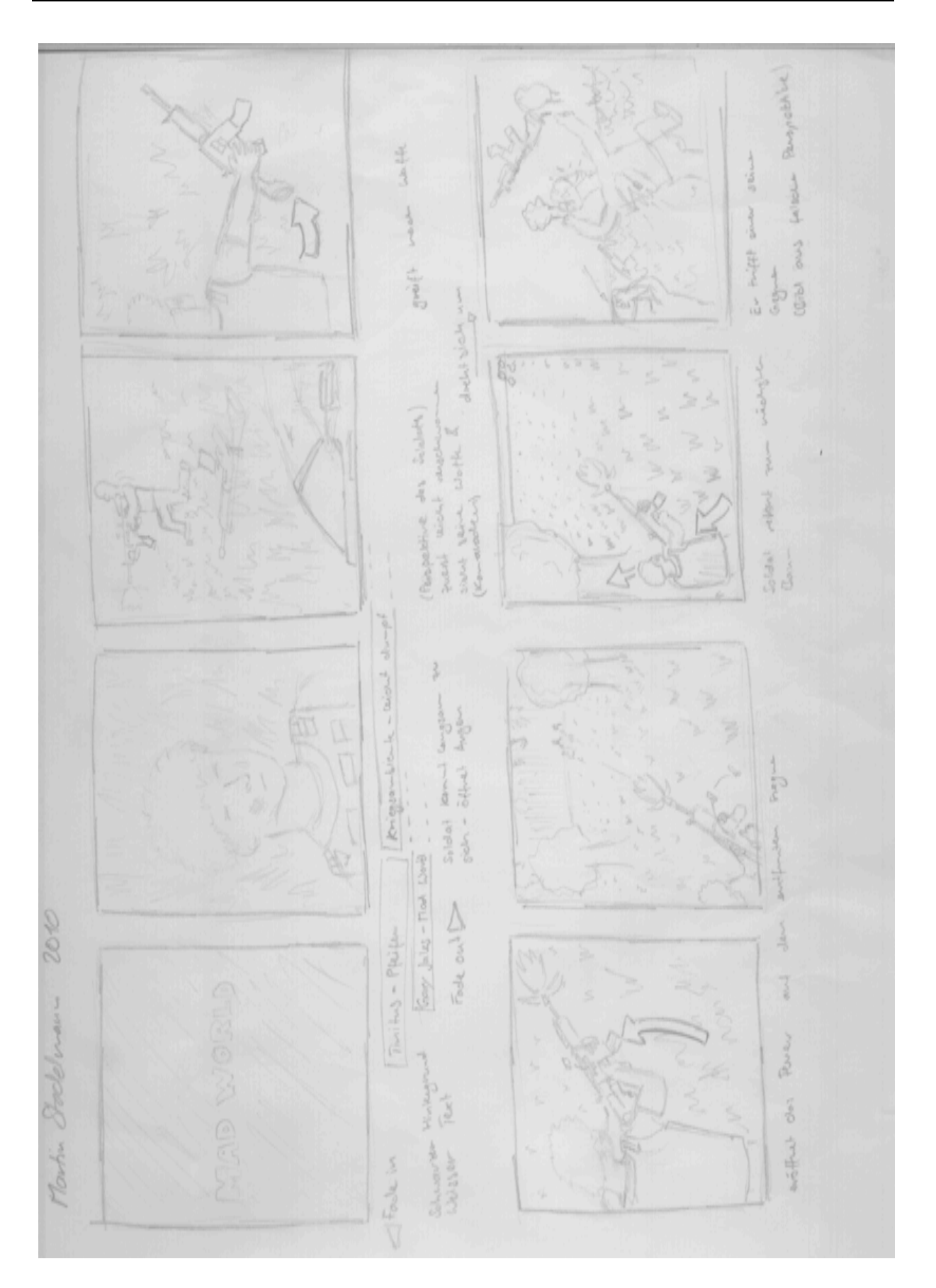

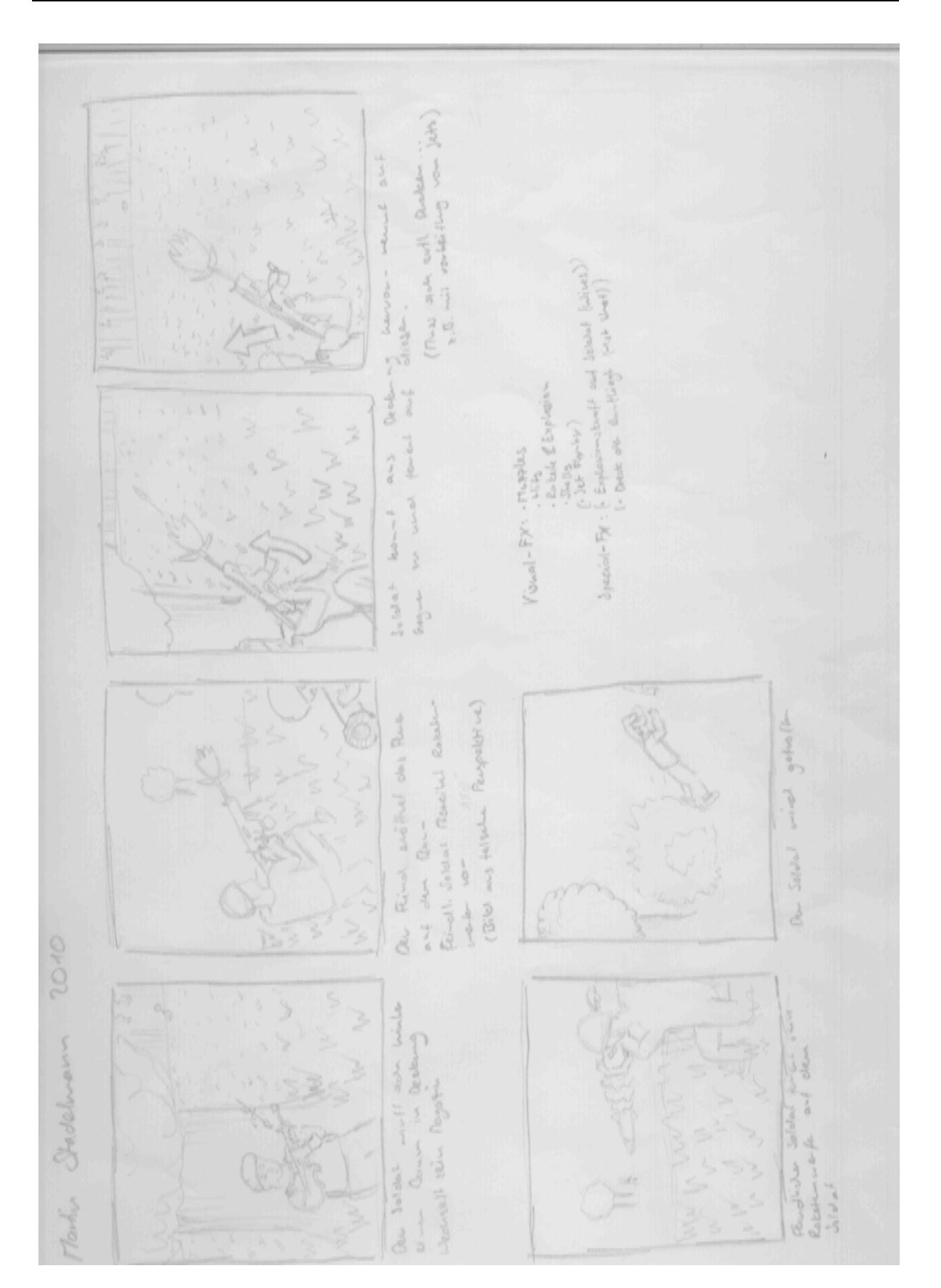

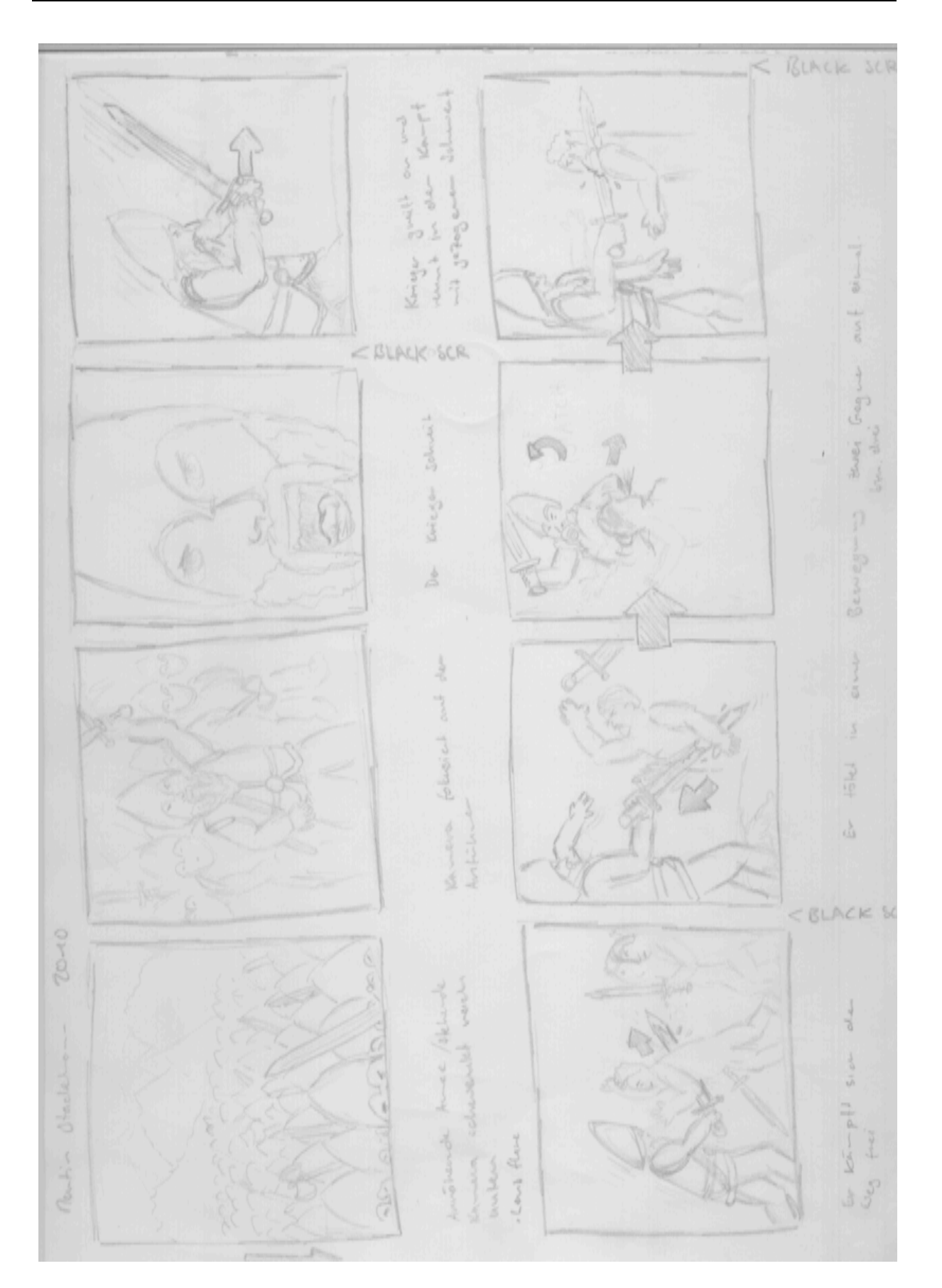

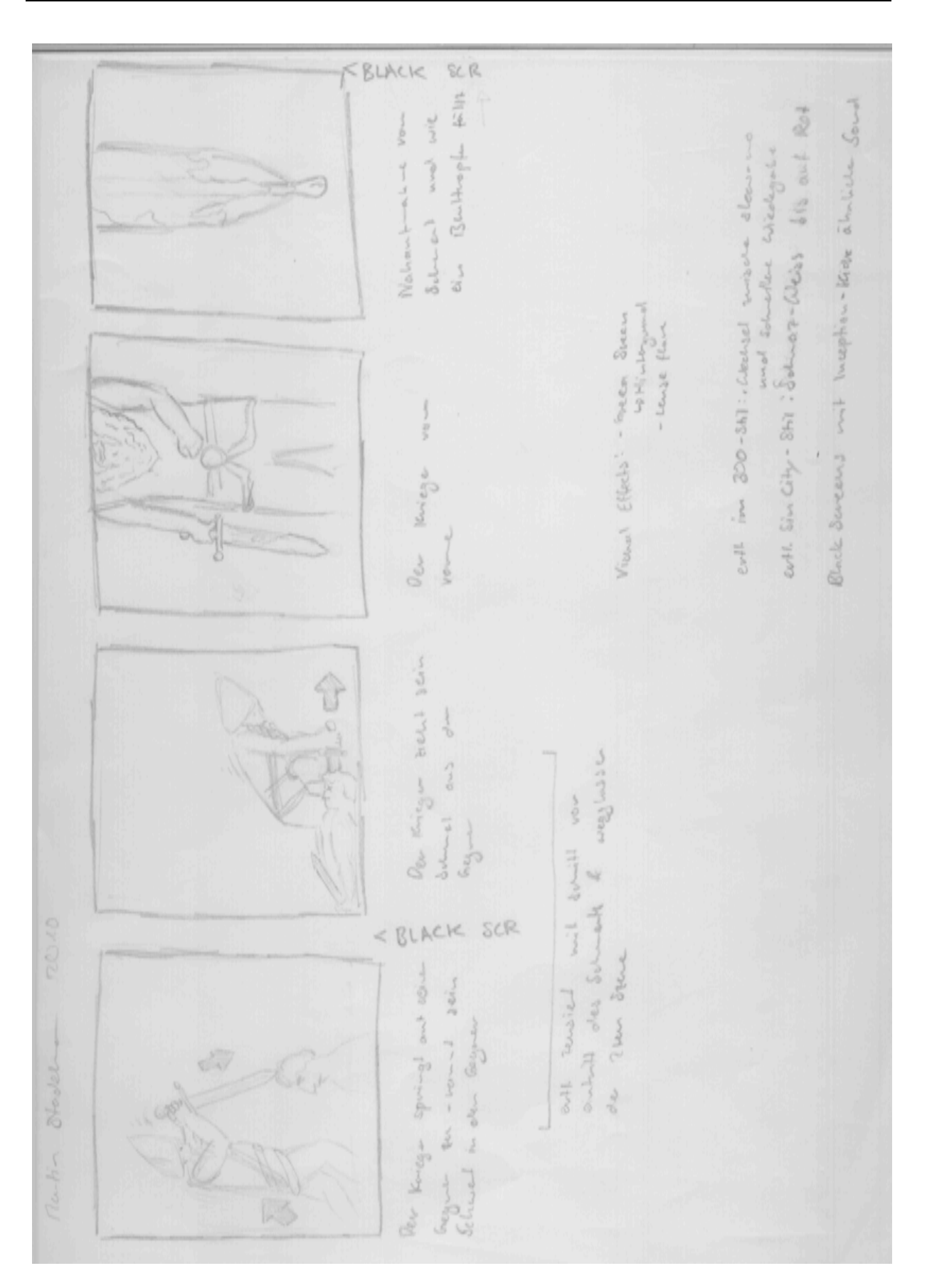

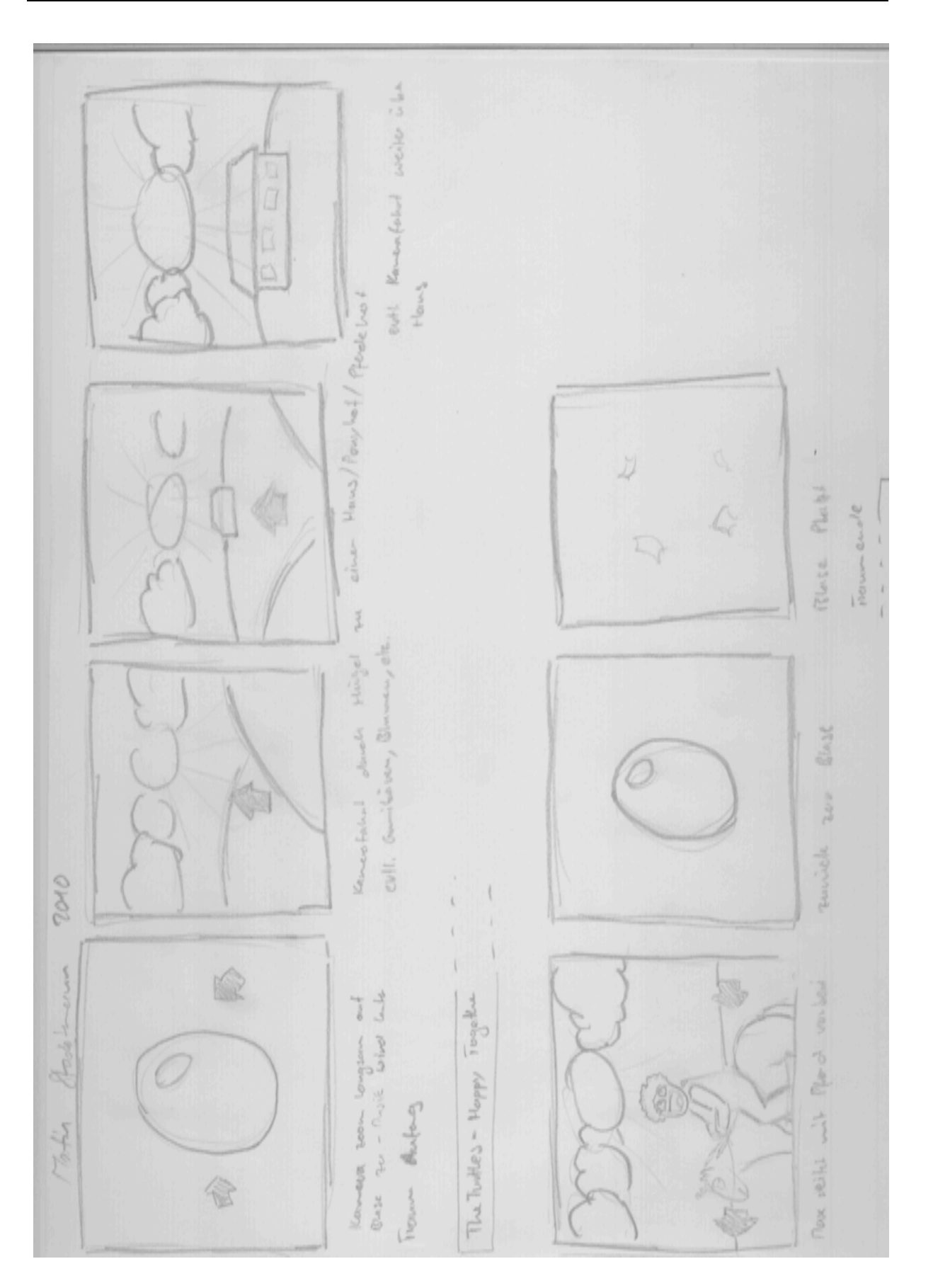

# **7.2.3. Bilder**

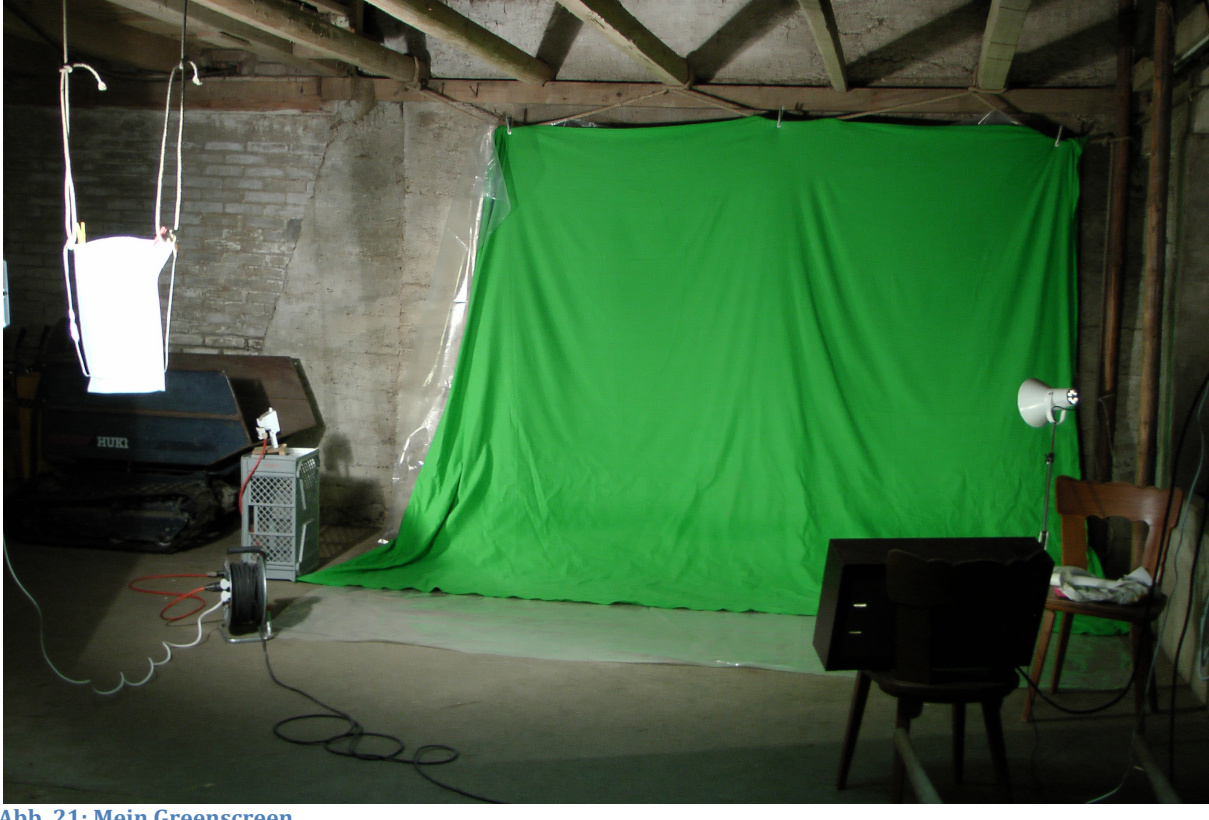

Abb. 21: Mein Greenscreen

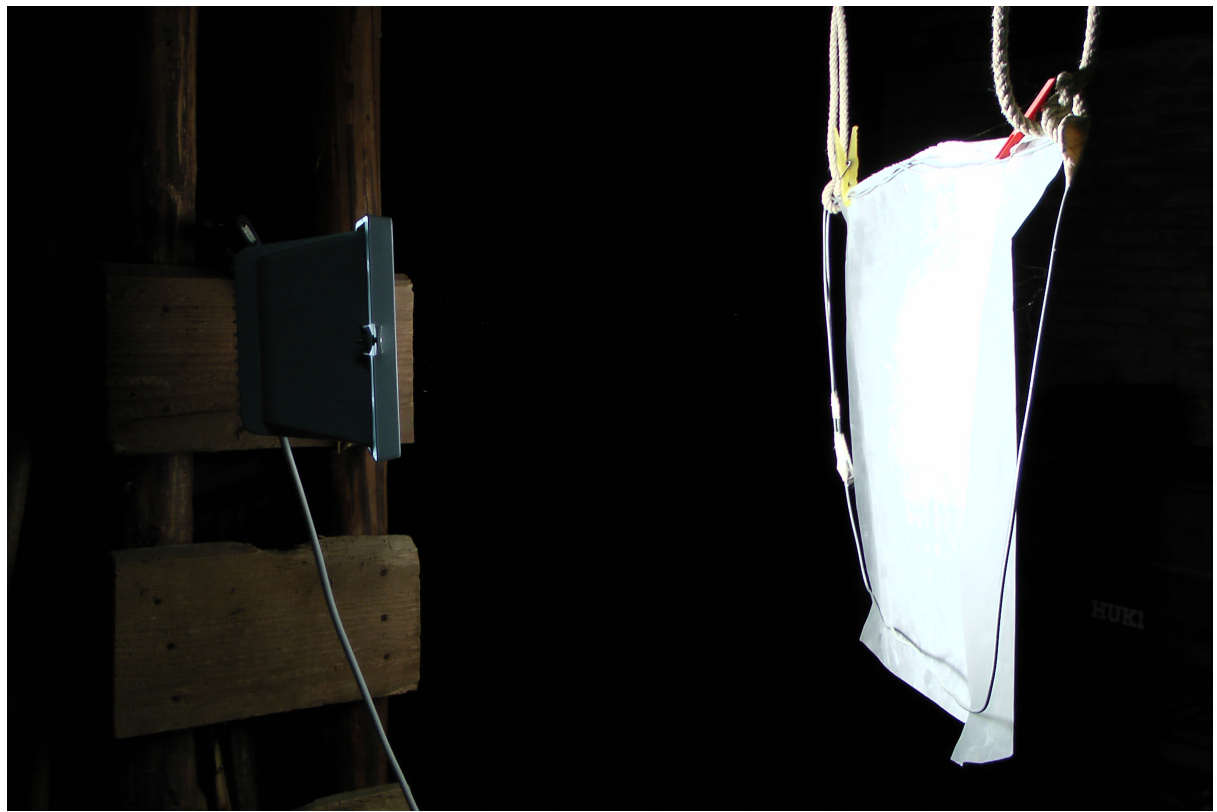

Abb. 22: Hauptscheinwerfer mit Lichtdiffusor

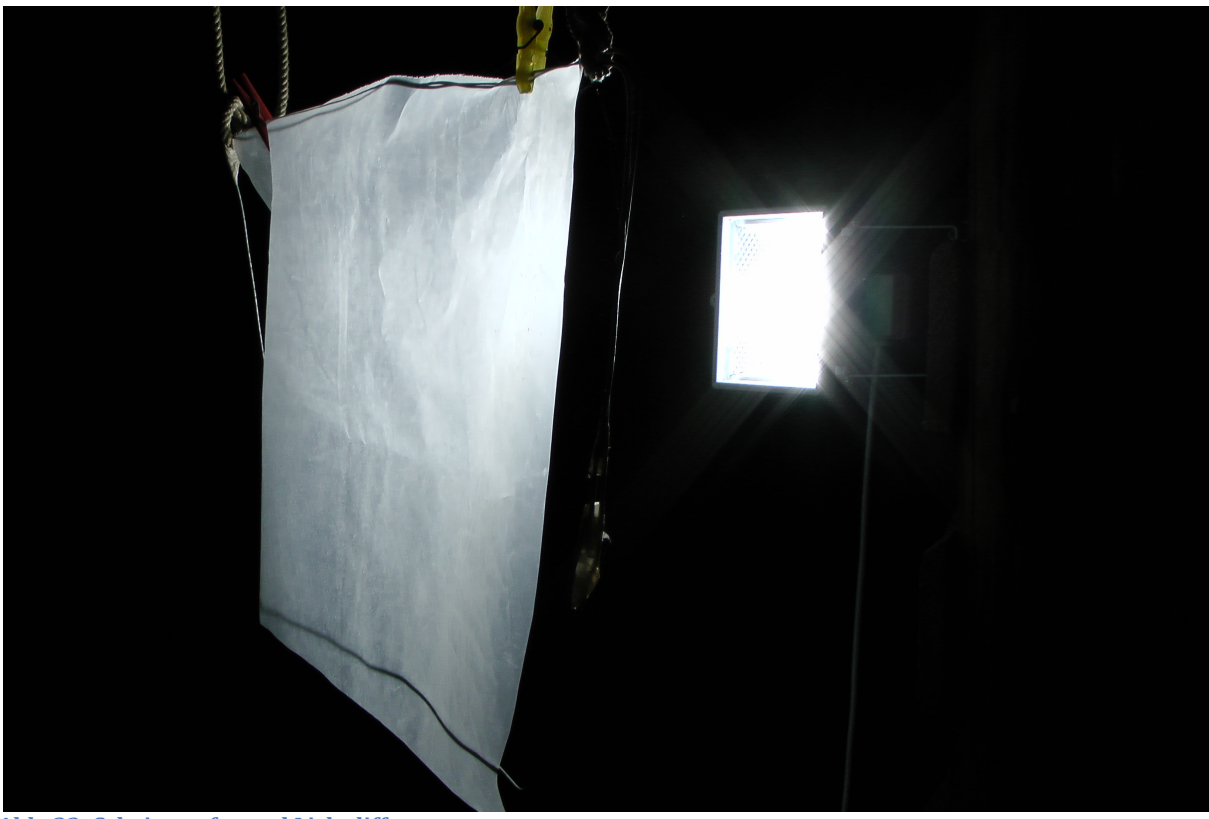

Abb. 23: Scheinwerfer und Lichtdiffusor von vorne

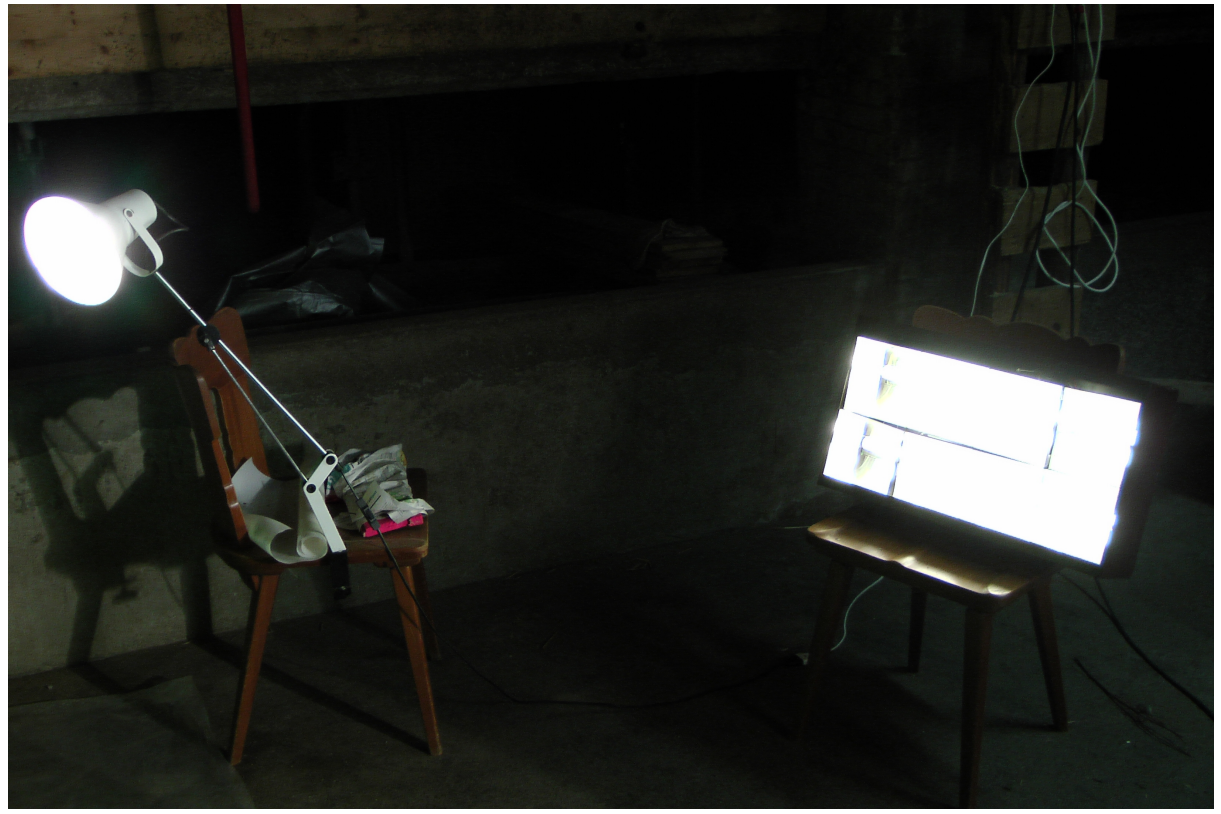

**Abb. 24: Weitere Beleuchtung** 

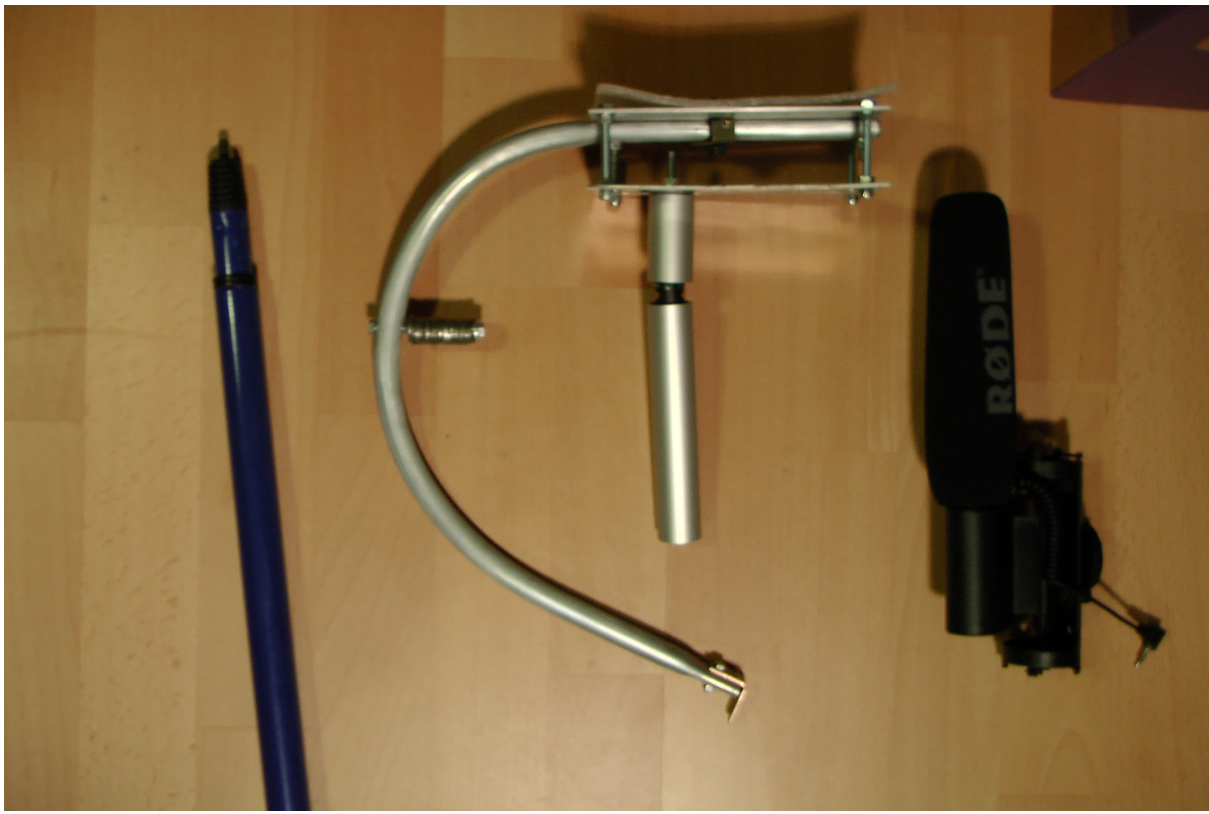

Abb. 25: (v.l.n.r.) Mikrofonstange, Steadicam und Mikrofon

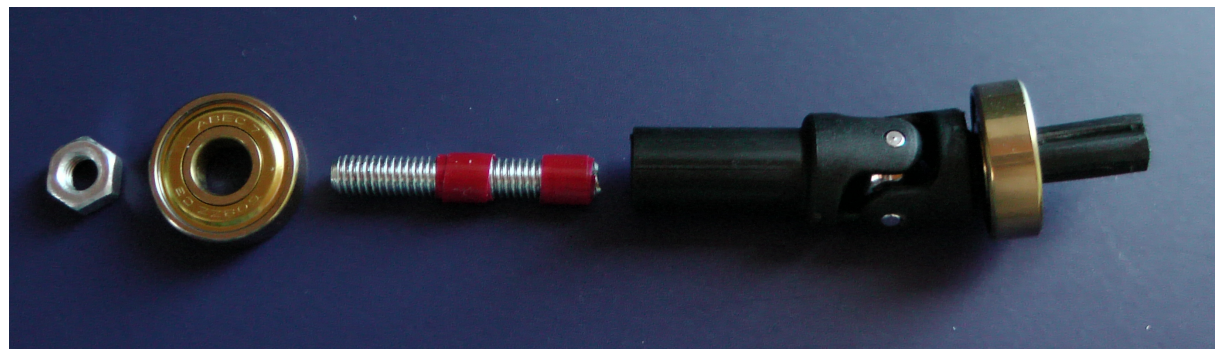

Abb. 26: Einzelteile des Universalgelenks

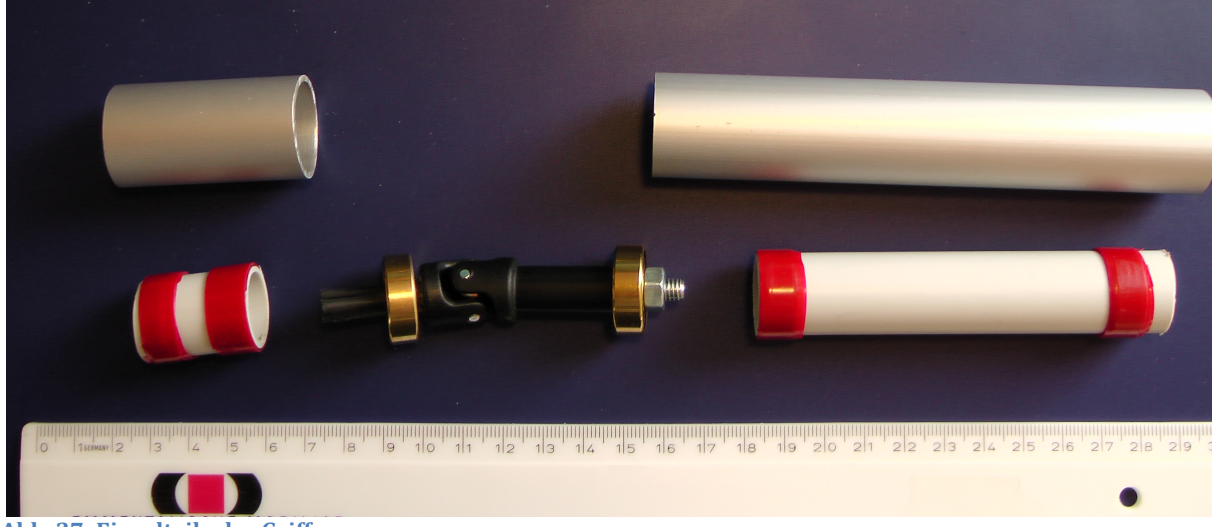

Abb. 27: Einzelteile des Griffs

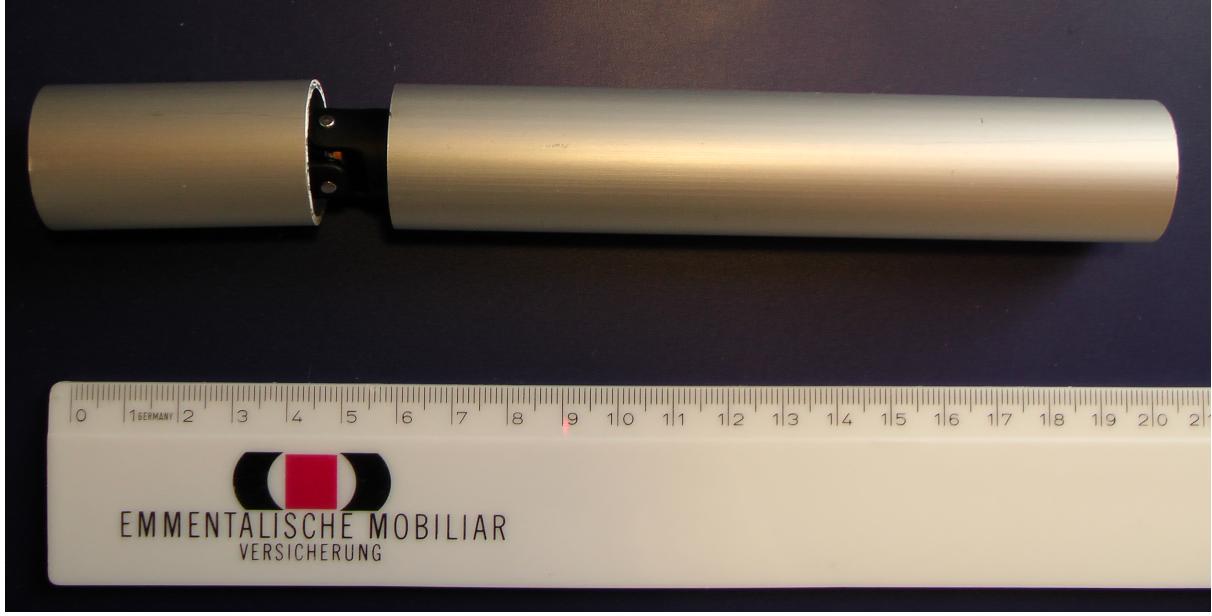

```
Abb. 28: Fertiger Griff
```
# **8. Erklärung**

Ich bestätige, die vorliegende Arbeit selbstständig und ohne unerlaubte Hilfe erarbeitet und verfasst zu haben. Sämtliche Textstellen, die nicht von mir stammen, sind als Zitate gekennzeichnet und mit dem genauen Hinweis auf ihre Herkunft versehen. Die verwendeten Quellen (gilt auch für Abbildungen, Grafiken u.ä.) sind im Literaturverzeichnis aufgeführt.

Datum Unterschrift